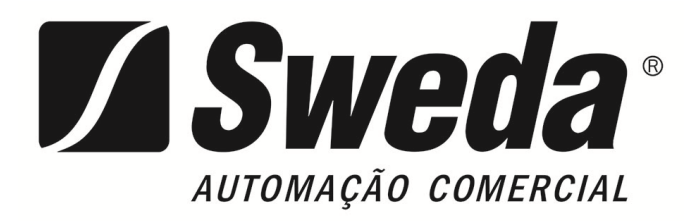

# **MANUAL DO USUÁRIO**

## **SOLUÇÃO Mobox® TOUCH SPT-2500**

**SOLUÇÕES TOUCH SCREEN** 

**\_\_\_\_\_\_\_\_\_\_\_\_\_\_\_\_\_\_\_\_\_\_\_\_\_\_\_\_**

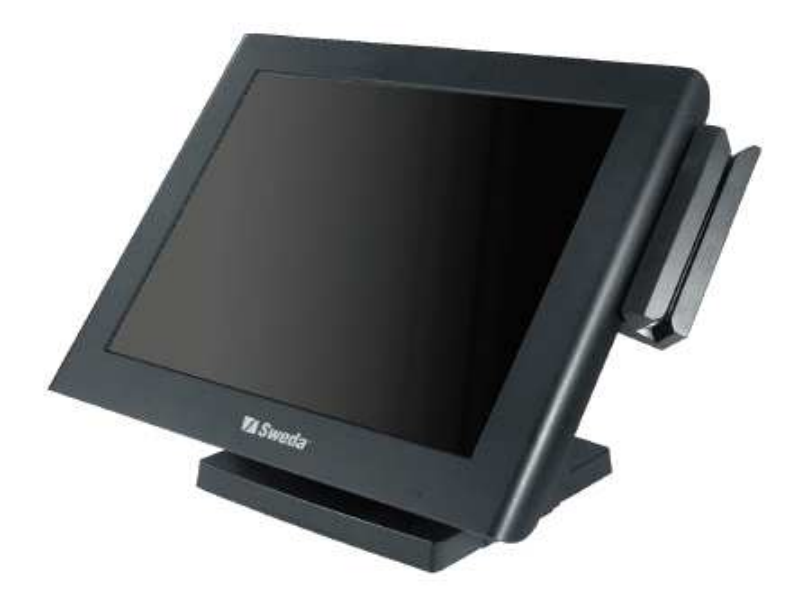

#### **AVISO DE COPYRIGHT E MARCA REGISTRADA**

Todas as marcas comerciais e marcas registradas mencionadas neste documento são propriedade de seus respectivos proprietários.

Este manual está protegido por direitos autorais em janeiro de 2016. Você não pode reproduzir ou transmitir de qualquer forma ou por qualquer meio, eletrônico ou mecânico, incluindo fotocópia e gravação.

#### **AVISO LEGAL**

Este manual do usuário destina-se a auxiliar os usuários na instalação e configuração do sistema. As informações contidas neste documento estão sujeitas a alterações sem aviso prévio.

#### **AVISO CERTIFICAÇÃO CE**

Este é um produto de classe A. Em um ambiente doméstico, este produto pode causar interferência de rádio, caso em que o usuário pode ser obrigado a tomar medidas adequadas.

#### **AVISO DA FCC**

Este equipamento foi testado e está em conformidade com os limites para um dispositivo digital de Classe A, de acordo com a parte 15 das Regras da FCC. Esses limites são projetados para fornecer proteção razoável contra interferência prejudicial quando o equipamento é operado em um ambiente comercial. Este equipamento gera, usa e pode irradiar energia de radiofreqüência e, se não for instalado e usado de acordo com o manual de instruções, pode causar interferência prejudicial às comunicações de rádio. A operação deste equipamento em uma área residencial é susceptível de causar interferência prejudicial, caso em que o usuário será obrigado a corrigir a interferência por conta própria.

Você é advertido de que qualquer mudança ou modificação no equipamento que não seja aprovada expressamente pela parte responsável pela conformidade pode anular sua autoridade para operar esse equipamento.

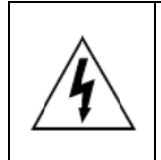

**CUIDADO:** Pode ocorrer perigo de explosão quando a bateria é trocada incorretamente. Substitua a bateria apenas pelo mesmo tipo ou equivalente recomendado pelo fabricante. Descarte as baterias usadas de acordo com as instruções do fabricante.

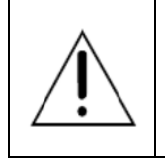

**AVISO:** Algumas partes internas do sistema podem ter tensão elétrica alta. Recomendamos que apenas engenheiros qualificados possam abrir e desmontar o sistema. Por favor, opere o LCD e Touchscreen com cuidado extra como eles podem ser quebrados facilmente.

### **Conteúdo**

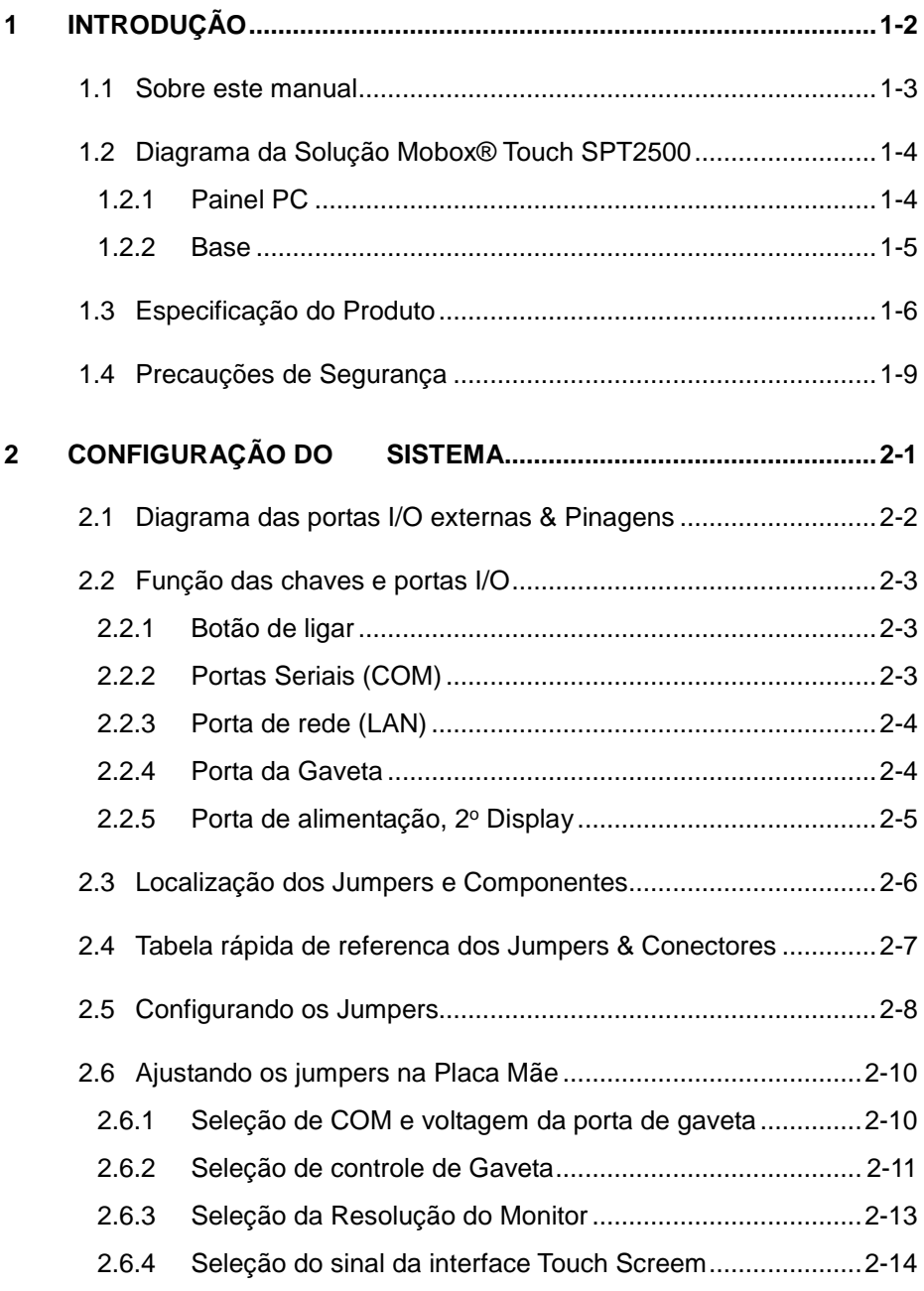

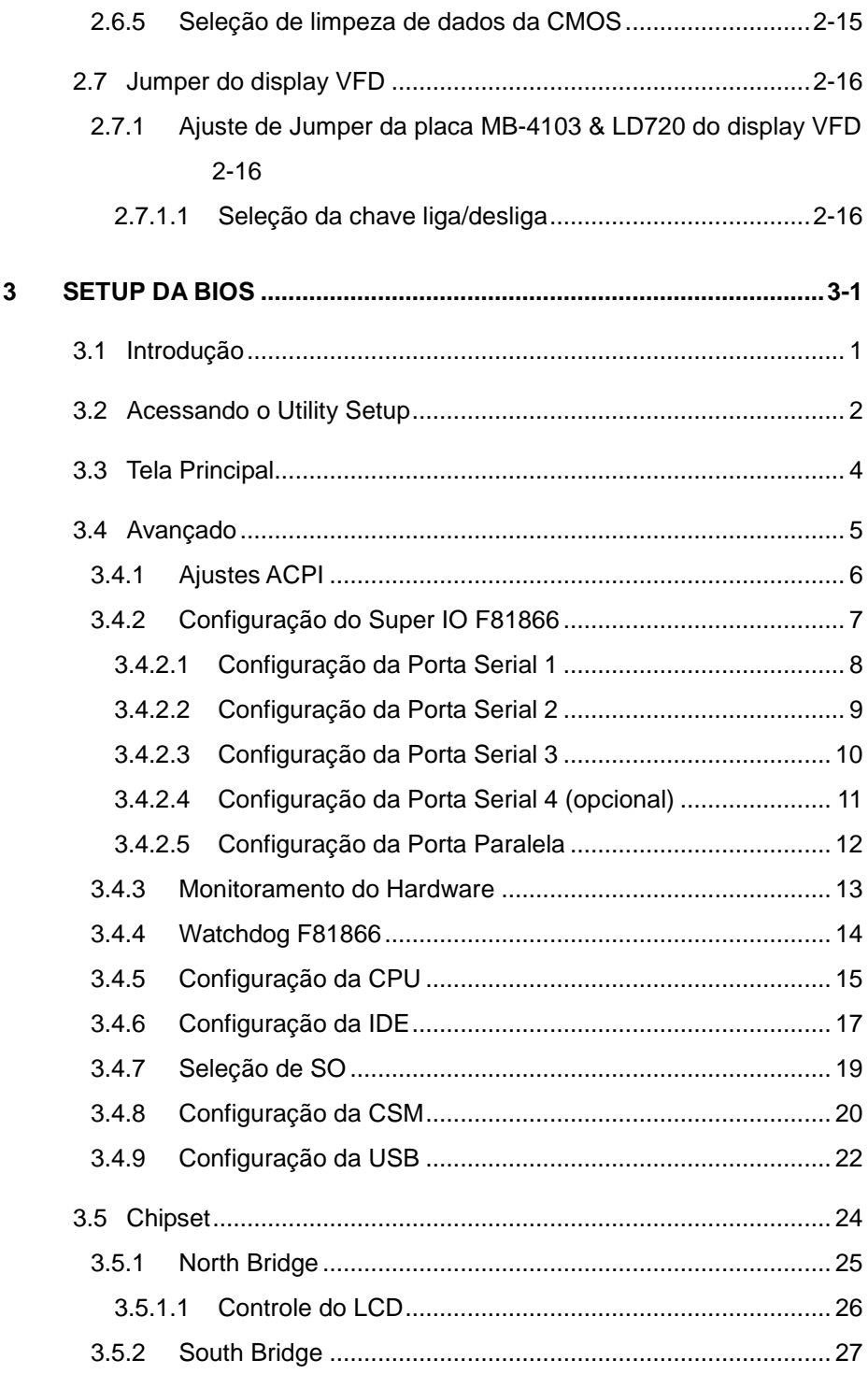

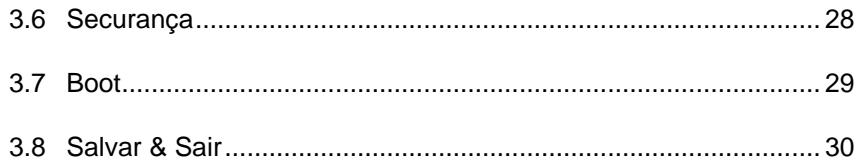

### **Lista das Figuras**

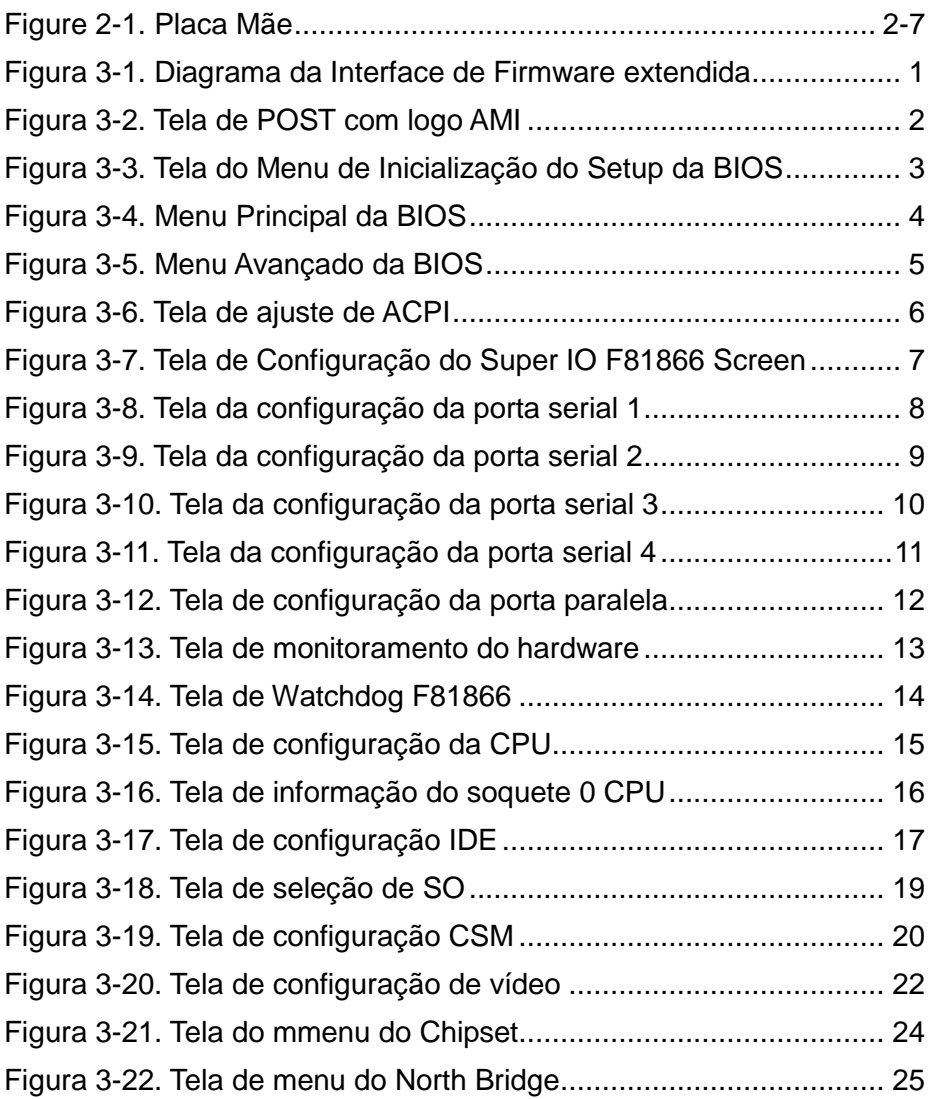

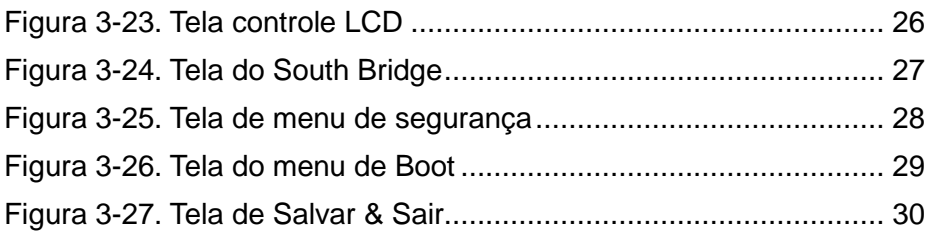

# **1 INTRODUÇÃO**

Este capítulo fornece as informações para o SPT2500. Ele também descreve as especificações do sistema.

#### **Os tópicos a seguir estão incluídos:**

- Sobre este manual
- Diagrama do Sistema POS
- Especificações do Sistema
- Precauções de segurança

#### **1.1 Sobre este manual**

Obrigado por ter adquirido a Solução Mobox® Touch SPT2500. O SPT2500 é um equipamento projetado para ter o mais alto desempenho no seguimento de automação comercail. A Solução Mobox® Touch SPT2500 fornece velocidade de processamento mais rápida, maior capacidade de expansão e pode lidar com mais tarefas do que antes. Este manual foi projetado para ajudá-lo a instalar e configurar todo o sistema. Ele contém quatro capítulos e dois apêndices. Os usuários podem configurar o sistema de acordo com suas próprias necessidades.

#### *Capítulo 1 Introdução*

Este capítulo apresenta-lhe o fundo deste manual. Também inclui ilustrações e especificações para todo o sistema. A seção final deste capítulo indica alguns lembretes de segurança sobre como cuidar do seu sistema.

#### *Capítulo 2 Configuração do Sistema*

Este capítulo descreve a localização da placa-mãe, impressora, VFD, componentes MSR e sua função. Você aprenderá como configurar os jumpers e configurar o sistema para atender às suas próprias necessidades.

#### *Capítulo 3 Software*

Este capítulo contém informações detalhadas sobre as instalações do driver do Intel® Utility, VG, LAN, Som, Touch Screen, dispositivos periféricos incorporados, configuração e atualização do BIOS, temporizador Watchdog e mapa de recursos.

#### *Capítulo 4 Diagrama do Sistema*

Este capítulo mostra os diagramas explodidos e os números de peça dos componentes da Solução Mobox® Touch SPT2500

#### **1.2 Diagrama da Solução Mobox® Touch SPT2500**

(Unidades de medida em milímetro)

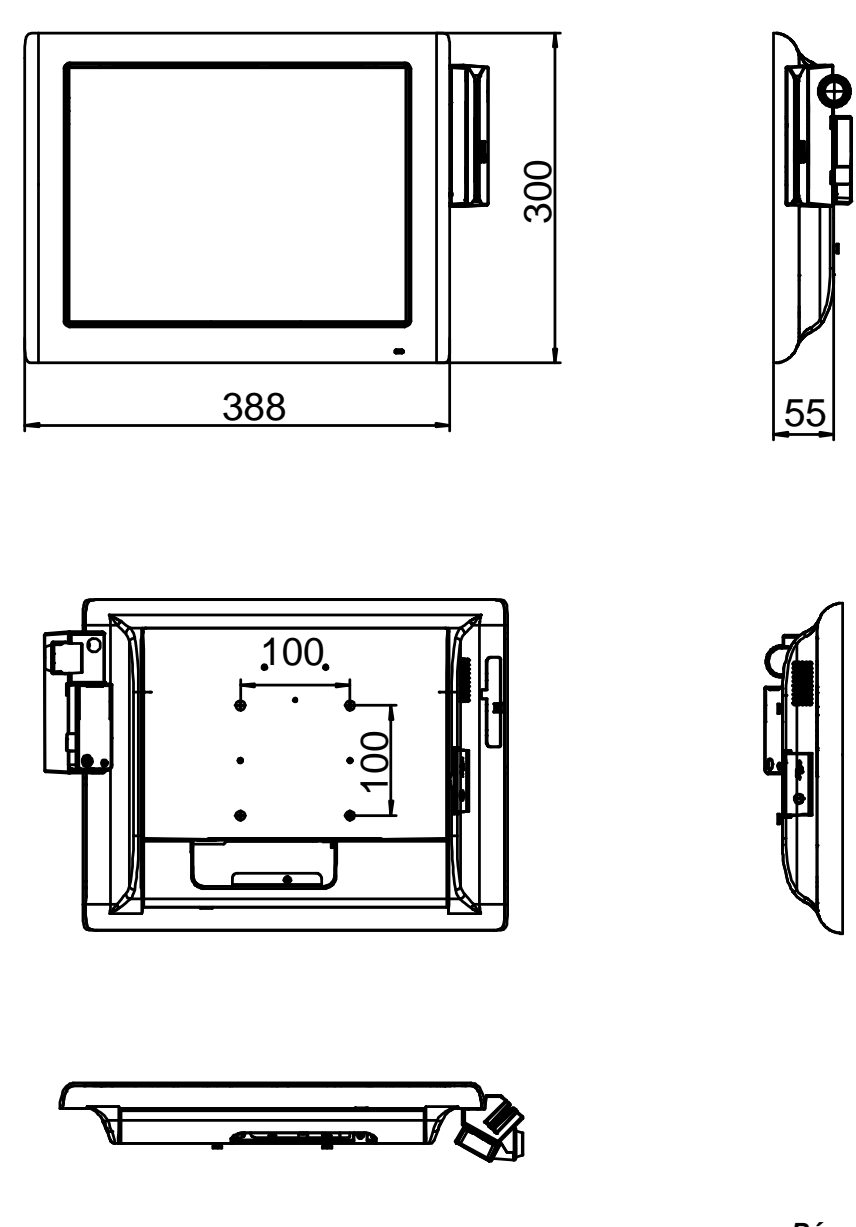

**1.2.1 Painel PC** 

**Pág: 1-4**

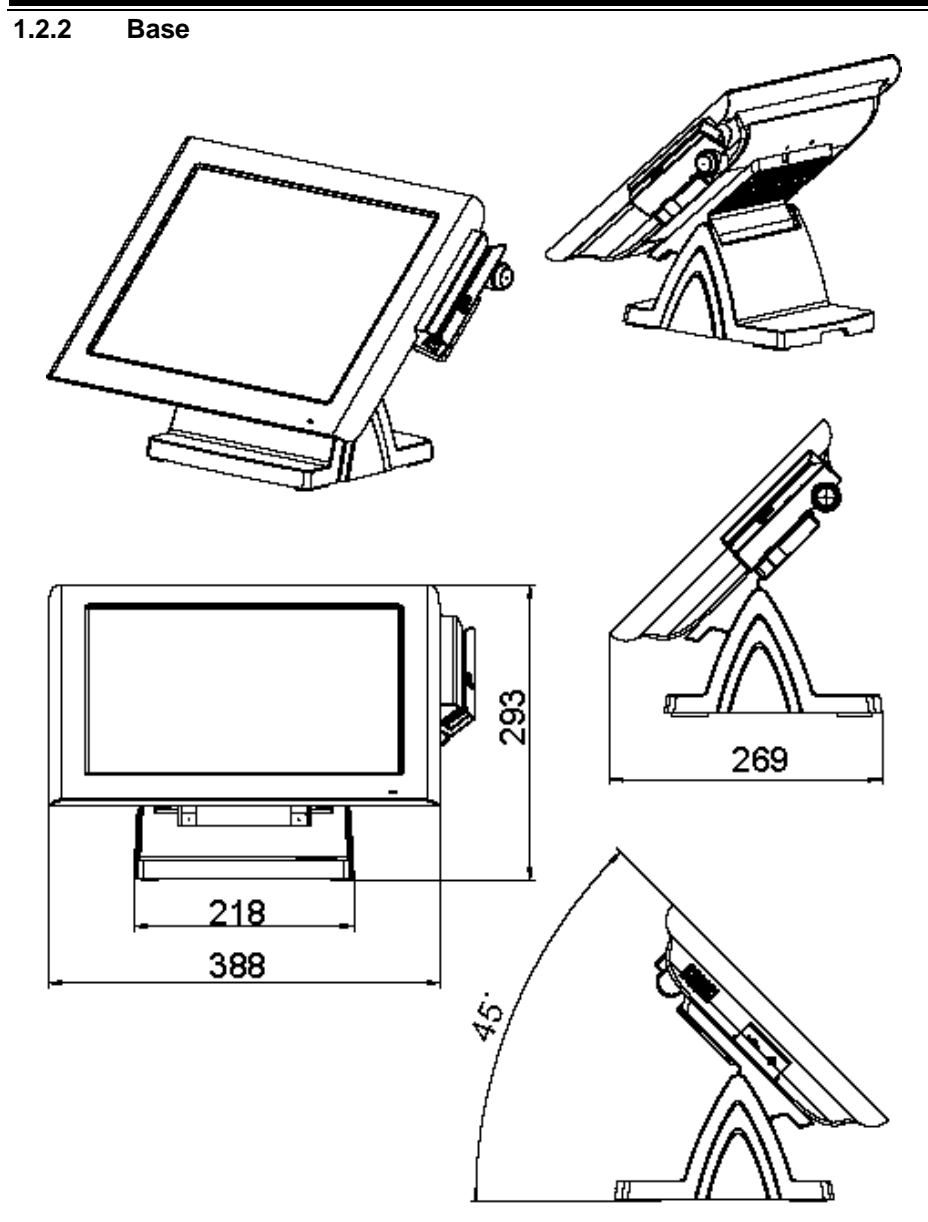

**Pág: 1-5** 

#### **1.3 Especificação do Produto**

#### **Sistema**

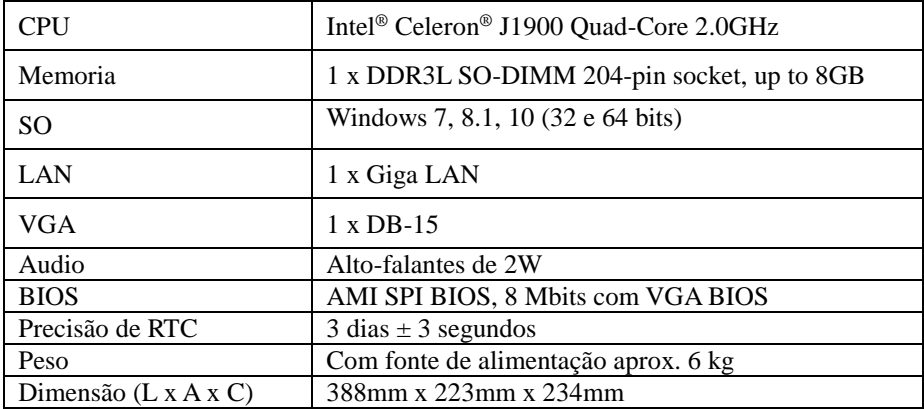

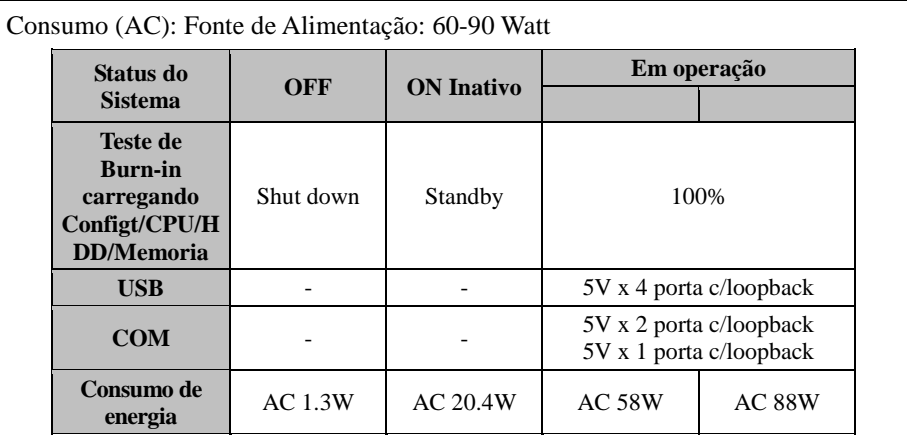

#### Certificados: CE, CE-LVD, FCC

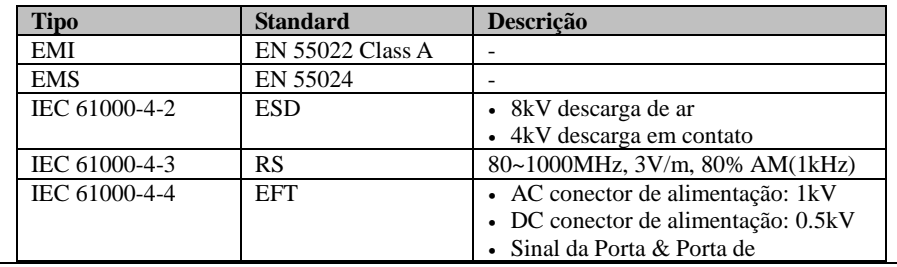

*Cap***í***tulo 1 Introdução* 

|                |               | Telecomunicação: 0.5kV                 |
|----------------|---------------|----------------------------------------|
| IEC 61000-4-5  | Surge         | • AC porta de alomentação:             |
|                |               | Fase a Fase: 1kV                       |
|                |               | Fase p/Terra(GND): 2kV                 |
|                |               | · DC porta de alimentação:             |
|                |               | Fase p/Terra(GND): 0.5kV               |
|                |               | · Sinal e Porta de Telecomunicação:    |
|                |               | Fase p/Terra: 1kV                      |
| IEC 61000-4-6  | CS            | $0.15 - 80$ MHz, 3Vrms, 80% AM, 1kHz   |
| IEC 61000-4-8  | <b>PFMF</b>   | $50Hz$ , $1A/m$                        |
| IEC 61000-4-11 | Voltagem Dips | $\bullet$ > 95% redução p/0.5 períodos |
|                |               | $\cdot$ 30% redução p/ 25 períodos     |
|                | Voltagem de   | $> 95\%$ redução p/250 períodos        |
|                | Interrupção   |                                        |

#### **Display**

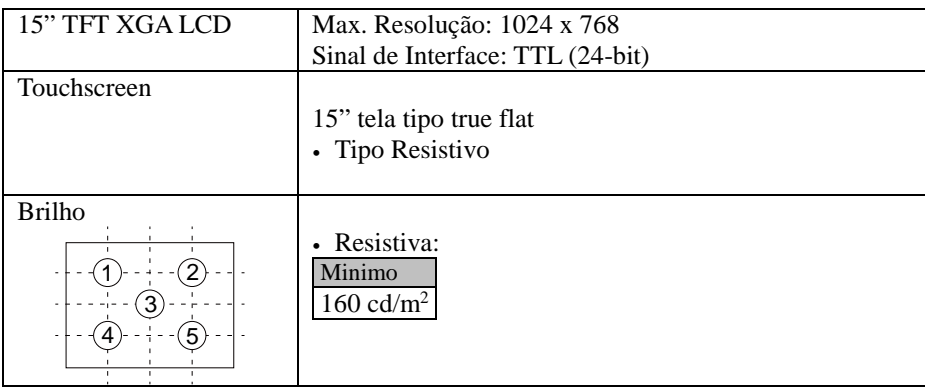

#### **Meio Ambiente**

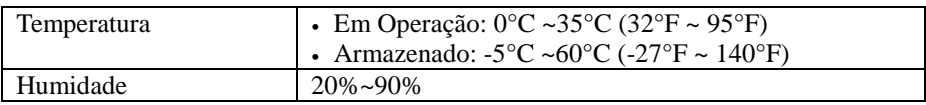

#### **Acessórios Opcionais**

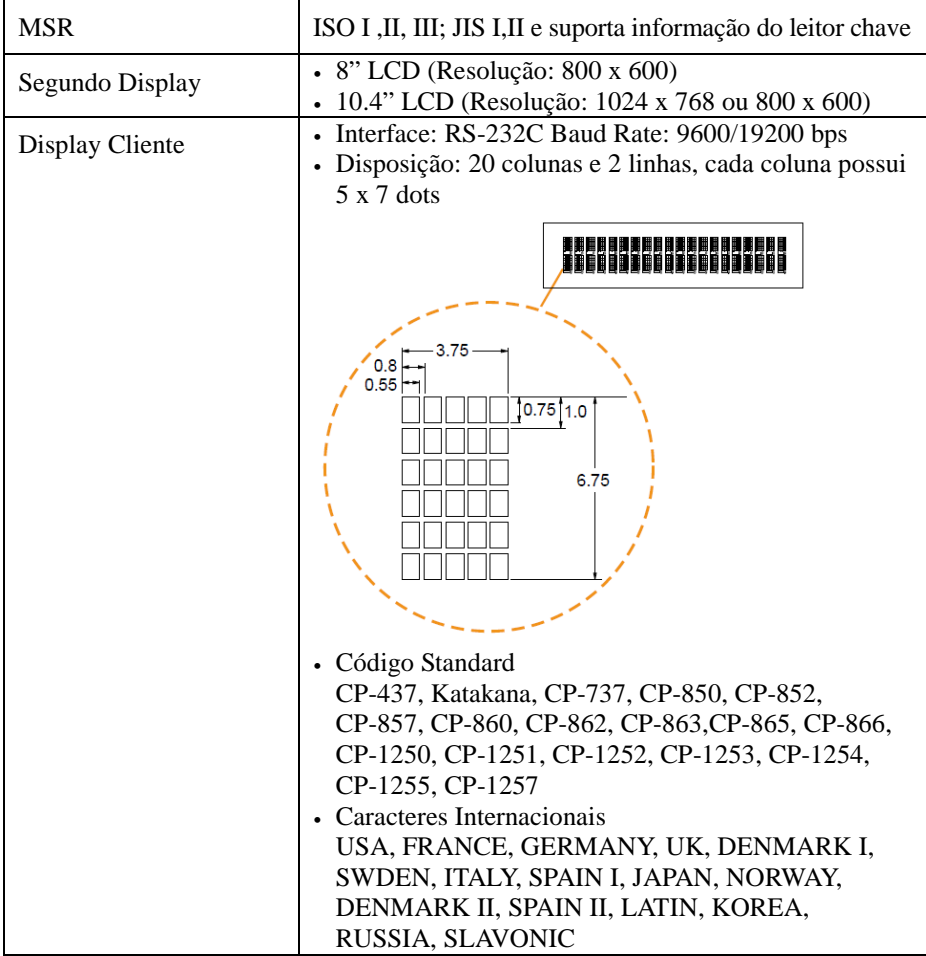

#### **1.4 Precauções de Segurança**

Antes de usar este sistema, leia atentamente as seguintes informações para proteger seu sistema de danos e prolongar o ciclo de vida do sistema.

- 1. Verifique a Voltagem da Rede Elétrica
	- A tensão de funcionamento para a fonte de alimentação deve estar dentro do intervalo de 100V a 240V AC; Caso contrário, o sistema pode ser danificado.
- 2. Condições Ambientais
	- Coloque o seu equipamento em uma superfície firme e nivelado. Certifique que tenha bastante espaço em torno do equipamento para um fácil acesso.
	- Evite de instalar seu eqquipamento em um ambiente extremamente quente ou em lugares frios.
	- Evite insidencia de luz solar direta por um longo periodo de tempo (por exemplo, dentro de um carro fechado em dia de verão. Também evite instalar próximo a qualquer dispositivo de calor). Ou não use o equipamento quando for deixado do lado de fora de um estabelecimento em dias frios de inverno.
	- Tenha em mente de que o ambiente de operação está entre 0°C e 35°C (32°F and 95°F).
	- Evite movimentar o equipamento de um lugar quente para um lugar frio e vice versa, porque pode ocorrer condensação dentro do equipamento.
	- Proteja seu equipamento de vibrações fortes no qual pode causar falhas do disco rígido.
	- Não instale o equipamento tão peto de dispositivos ativos de radiofrequencia. Atividade de equipamentos de radio frequencia podem causar interferencia de sinais.
	- Sempre sair do sistema antes de desligar o equipamento.
- 3. Manipulação
	- Evite deixar objetos pesados em cima do eqquipamento.
	- Não movimente o equipamento de cabeça para baixo. Isso pode causar mal funcionamento do disco rígido.
	- Não deixe cair nenhum objeto dentro do equipamento.
	- Se água ou outro liquid atingir o equipamento, desligue o cabo de alimentação elétrica imediatamente.
- 4. Bons Cuidados
	- Quando a parte externa do gabinete estiver com manchas, remova usando agente neutro de limpesa com um pano seco.
	- Nunca use agebtes fortes de limpesa tais como benzina e tinner para limpar a superfície do gabinete.
	- Se manchas pesadas estiverem presents, umedecer um pano com agente diluente neutron ou alcool e então limpe com um pano sec.
	- Se a poeira acumular na superfície do gabinete, remova-a urilizando um aspiraador de pós espefífico para computadores.

# **2 CONFIGURAÇÃO DO SISTEMA**

Este capítulo contém informações de ajuda que descreve os a configuração dos jumpers e conectores, localização dos components e pinagens.

Os seguintes tópicos são incluídos:

- Diagrama das portas externas de I/O
- Localização dos componentes da placa mãe
- Como configurar os jumpers
- Configuração dos conectores e jumpres da placa mãe
- Configuração dos conectores e jumpers da placa VFD

#### **2.1 Diagrama das portas I/O externas & Pinagens**

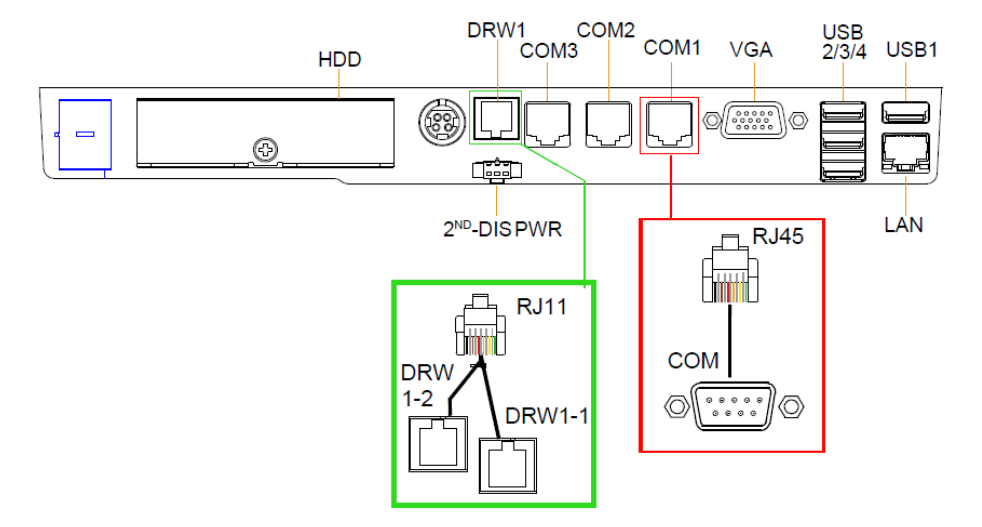

#### **Portas I/O traseiras**

#### **I/O lateral**

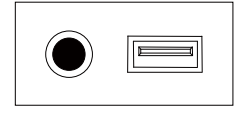

Liga / Desliga USB5

Botão de ligar

#### **2.2 Função das chaves e portas I/O**

**2.2.1 Botão de ligar** 

Para ligar o equipamento, pressione brevemente o botão de ligar na lateral do equipamento.

#### **2.2.2 Portas Seriais (COM)**

**COM1, COM2, COM3:** Portas COM (I/O traseira)

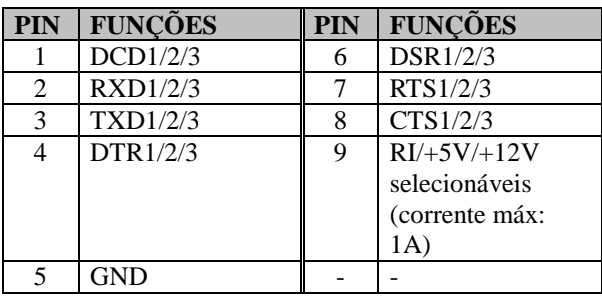

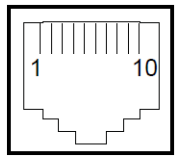

COM1/ COM2/ COM3/

**Note:** COM3 & COM3-1 não funcionará qdo os jumpers JP20, JP21, JP22 forem configurados como 2-3.

#### Porta USB

**USB1, USB2, USB3, USB4, USB5:** USB Tipo porta A Com corrente maxima de 0,5A

- USB1-4: I/O Traseira
- USB5: I/O Lateral

Nota: A porta USB1 é provida com alimentação Standby de 5V. As outras portas USB não possuem alimentação Standby.

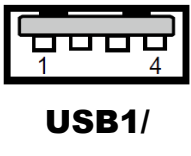

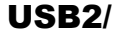

USB3/ USB4/

#### USB5

#### **2.2.3 Porta de rede (LAN)**

**LAN:** Porta LAN RJ-45 (I/O traseira)

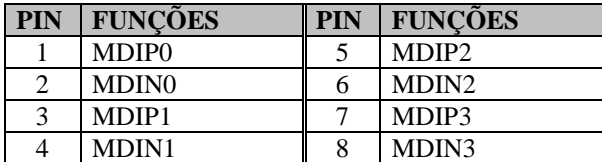

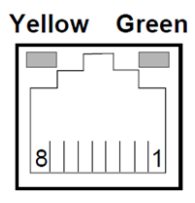

#### LAN

#### **Status do LED da LAN**

Existem dois indicadores de LED da LAN no painel traseiro do equipamento. Pelo status do LED, voce pode saber o status da conexão da Ethernet.

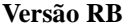

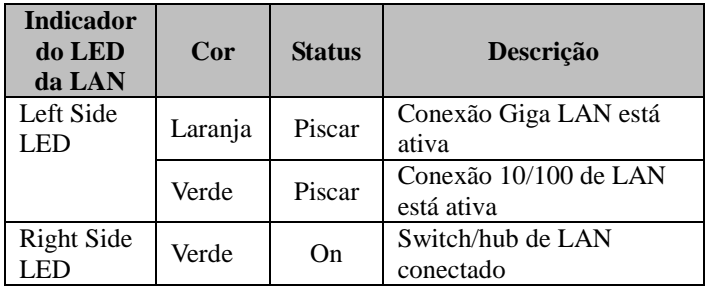

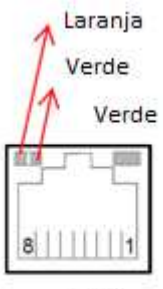

LAN

#### **2.2.4 Porta da Gaveta**

DRW1 é configurada como default. Se voce necessitar da segunda porta, use o método abaixo:

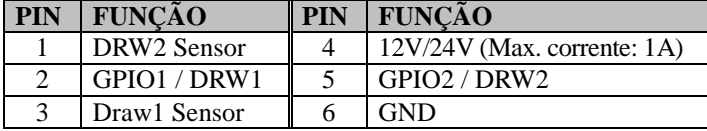

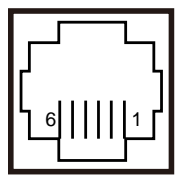

DRW1

#### **2.2.5 Porta de alimentação, 2<sup>o</sup> Display**

2nd DIS PWR: fonte de alimentação DC12V para o 2<sup>o</sup> display.

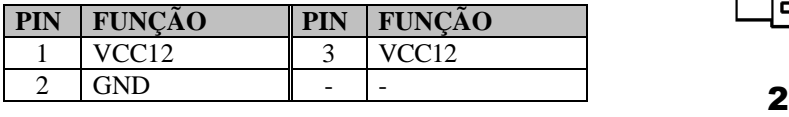

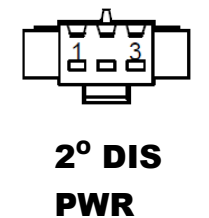

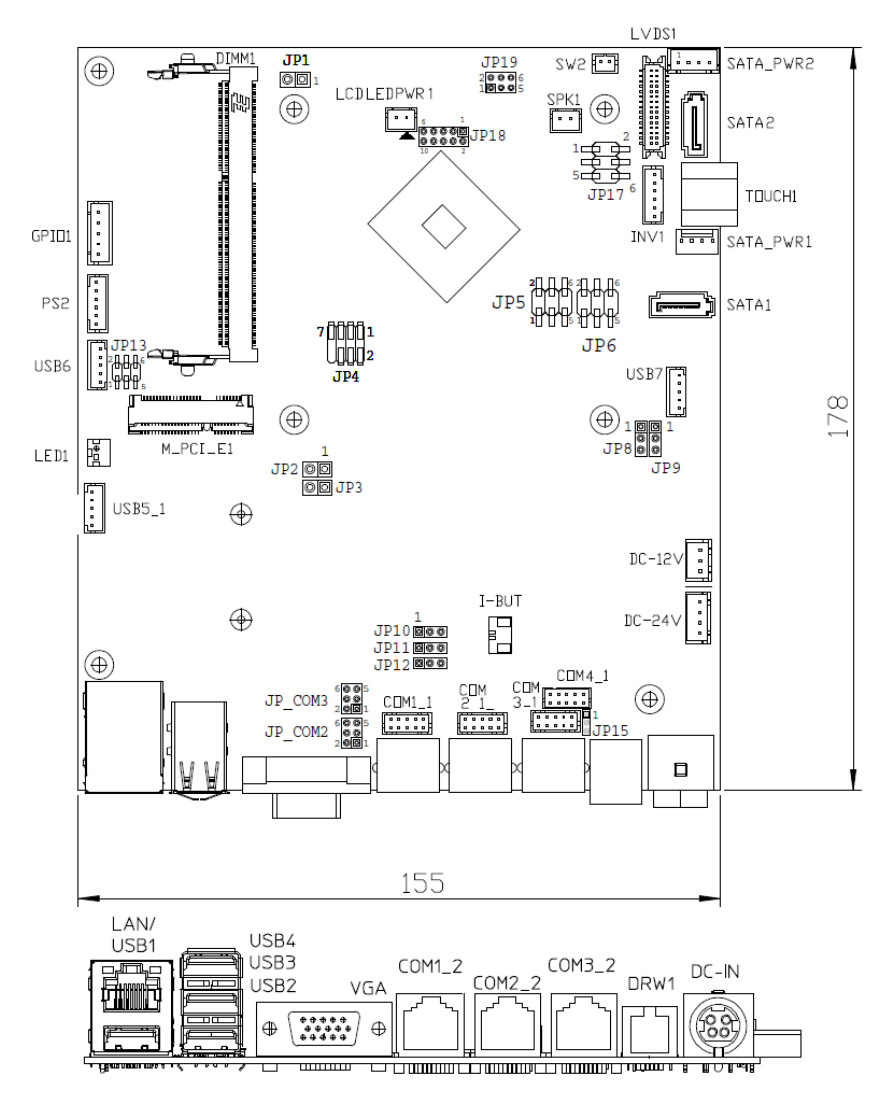

#### **2.3 Localização dos Jumpers e Componentes**

Figure 2-1. Placa Mãe

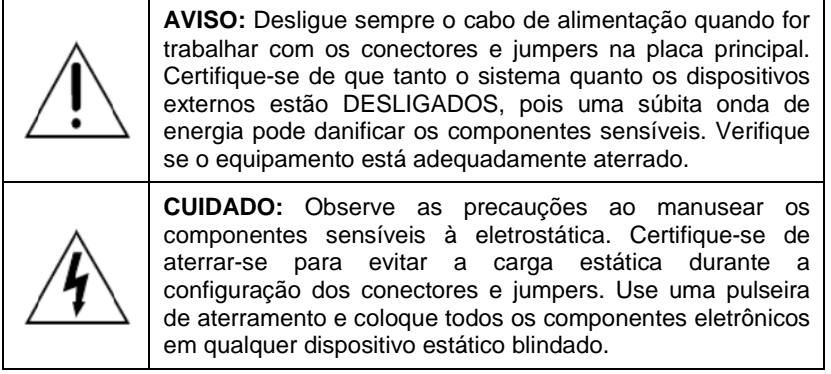

#### **2.4 Tabela rápida de referenca dos Jumpers & Conectores**

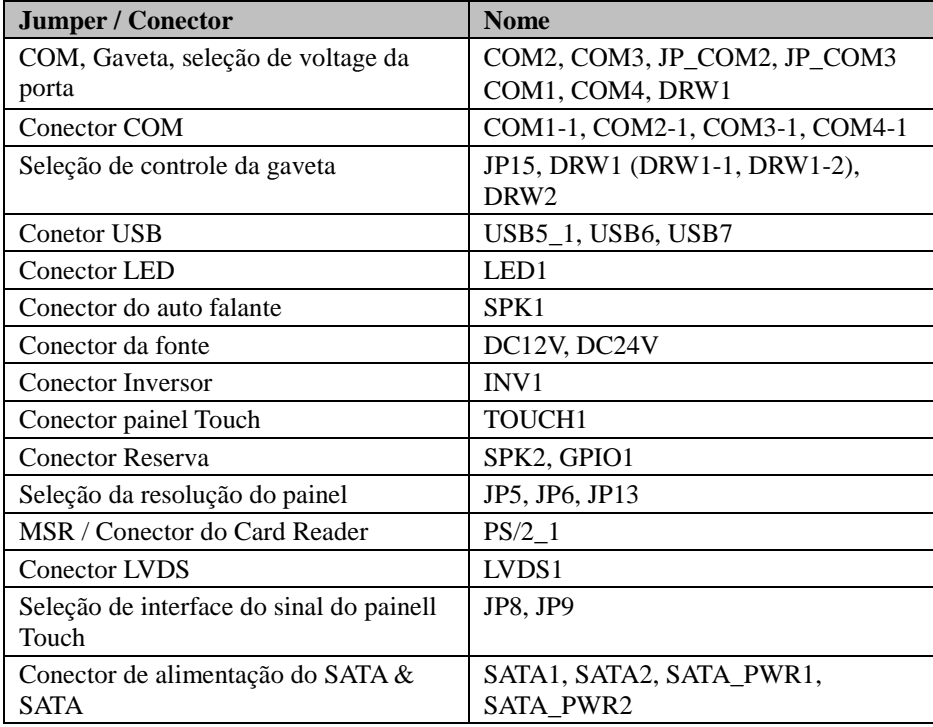

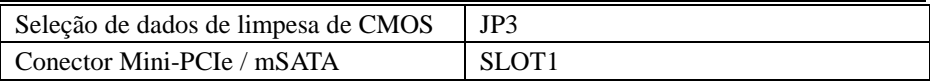

#### **2.5 Configurando os Jumpers**

Você pode configurar sua placa mãe ajustando os jumpers. Um jumper consiste em dois ou três pinos de metal com uma base de plástico montada na placa mãe. Usando uma pequena "tampa" de plástico, também conhecida como a tampa de jumper (com um contato de metal dentro), você é capaz de conectar os pinos. Assim você pode configurar suas configurações de hardware por "abertura" ou "fechamento" dos jumpers.

Jumpers podem ser combinados em conjuntos que são chamados de blocos jumper. Quando os jumpers estão todos no bloco, você tem que colocá-los juntos para ajustar a configuração de hardware. A figura abaixo mostra como pode ser ajustado.

#### **Jumpers & Capas**

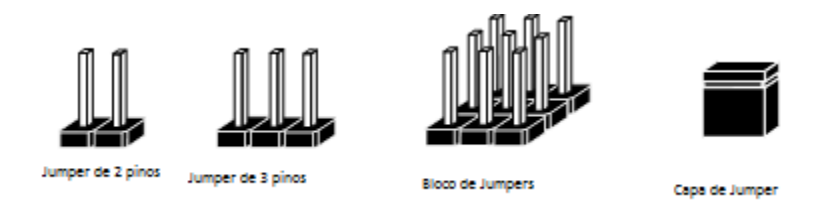

Se um jumper tiver três pinos, por exemplo, rotulados como 1, 2 e 3. Você pode conectar os pinos 1 com 2 para criar uma configuração. Você também pode selecionar para conectar os pinos 2 e 3 para criar outra configuração. O formato da imagem do jumper será ilustrado ao longo deste manual. A figura abaixo mostra diferentes tipos de jumpers e configurações de jumper.

#### **Diagrama de Jumpers**

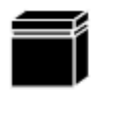

Formato da capa do Jump

Formato do Jump de 2 pinos

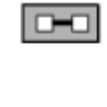

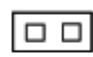

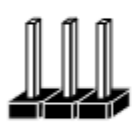

Formato de jump de 3 pinos

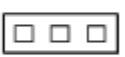

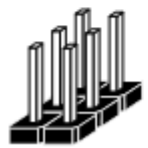

Formato de um bloco de jumpers

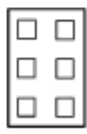

#### **Configuração do Jump**

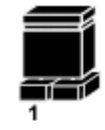

Jump de 2 pinos fechado (habilitado)

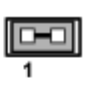

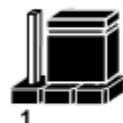

Jump de 3 pinos com os pino 2 e 3 fechados (Habilitados)

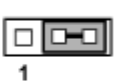

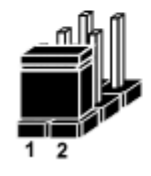

Bloco de jump com os pinos 1 e 2 fechados (habilitados)

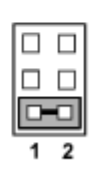

#### **2.6 Ajustando os jumpers na Placa Mãe**

#### **2.6.1 Seleção de COM e voltagem da porta de gaveta**

**COM2 / COM3:** A voltagem para ambas as portas COM2 & COM3 podem ser ajustadas configurando os jumpers na placa.

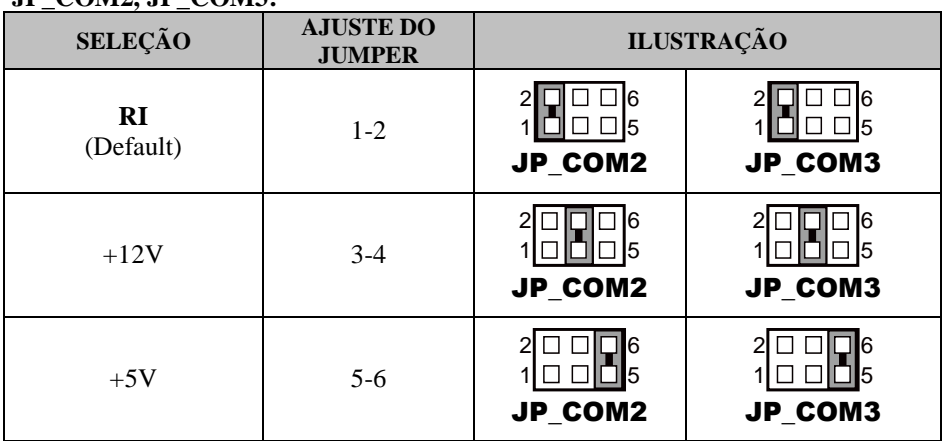

#### **JP\_COM2, JP\_COM3:**

#### **COM1 / COM4 /DRW1**

A voltagem das portas externas "COM1 & COM4 & GAVETA" podem ser ajustadas via BIOS de acordo com sua conveniência.

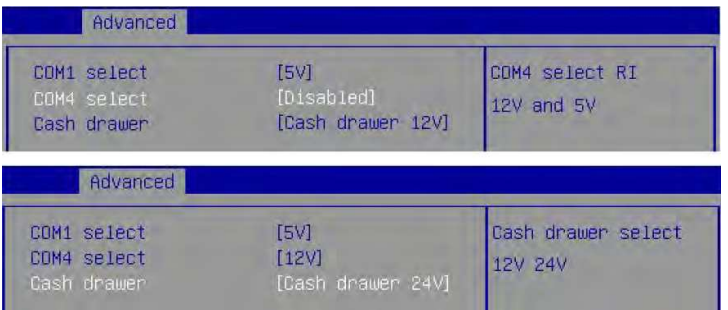

#### **2.6.2 Seleção de controle de Gaveta**

#### **JP15**

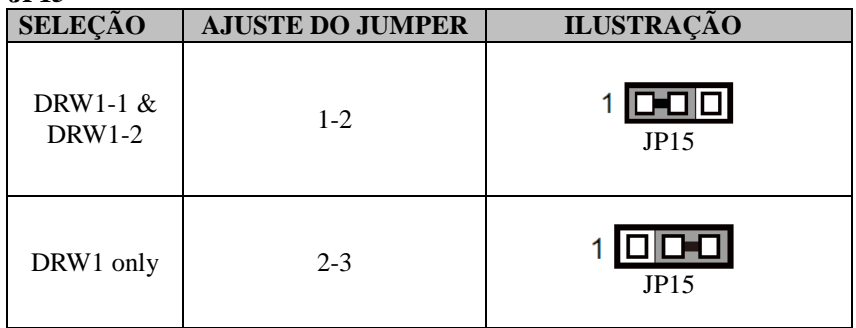

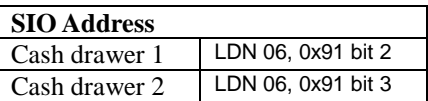

#### **Configuração da Gaveta**

O endereço da porta de E/S da gaveta de dinheiro é 2E (hex) e 2F (hex). 2E (hex) é a porta de endereço. 2F (hex) é a porta de dados. O usuário deve primeiro atribuir o endereço do registrador, escrevendo o valor do endereço na porta de endereço 2E (hex) e, em seguida, gravar/ler dados de/para do registro atribuído através da porta de dados 2F (hex).

#### **Sequencia de Configuraçao**

Para programar registos de configuração F81866, deve seguir-se a seguinte sequência de configuração:

- (1) Entre no modo de função estendida
- (2) Configurar os registos de configuração
- (3) Sair do modo de função estendida

#### **(1) Entre no modo de função estendida**

Para colocar o chip no Modo de Função Extendida, **duas gravações sucessivas de 0x87** devem ser aplicadas aos Registros de Ativação de Funções Especiais (EFERs, ou seja, 2Eh ou 4Eh).

#### **(2) Configure o registro de configuração**

O chip seleciona o Dispositivo Lógico e ativa os Dispositivos Lógicos desejados através do EFIR (Extended Function Index Register) e do Registro de Dados de Função Ampliada (EFDR). O EFIR está localizado no mesmo endereço que o EFER e o EFDR está localizado no endereço (EFIR + 1). Primeiro, escreva o Número do Dispositivo Lógico (isto é, 0x06) para o EFIR e, em seguida, escreva o número do Dispositivo Lógico desejado para o EFDR. Se acessar os registros de controle de Chip (Global), este passo não é necessário. Em segundo lugar, escreva o endereço do registro de configuração desejado dentro do Dispositivo Lógico para o EFIR e então escreva (ou leia) o registro de configuração desejado através do EFDR.

#### **(3) Saindo do modo de função extendida**

Para sair do modo de função estendida, é necessário **escrever 0xAA no EFER**. Uma vez que o chip sai do modo de função estendida, está no modo de funcionamento normal e está pronto para entrar no modo de configuração.

#### **Código exemplo para abrir gaveta 1**

;------ Enter no modo de funçao extendida ------------------------------------------------------- mov dx, 2eh mov al, 87h out dx, al out dx, al ;------ Selecione Logical Device 6 da Gaveta ------------------------------------------- mov al, 07h out dx, al inc dx mov al, 06h out dx, al dec dx ;------ Abra a gaveta 1 ------------------------------------------- mov al, 91h out dx, al inc dx mov al, 04h out dx, al ;------ Sair do modo de função extendida ------------------------------------------------------- dec dx mov al, 0aah out dx, al

#### **2.6.3 Seleção da Resolução do Monitor**

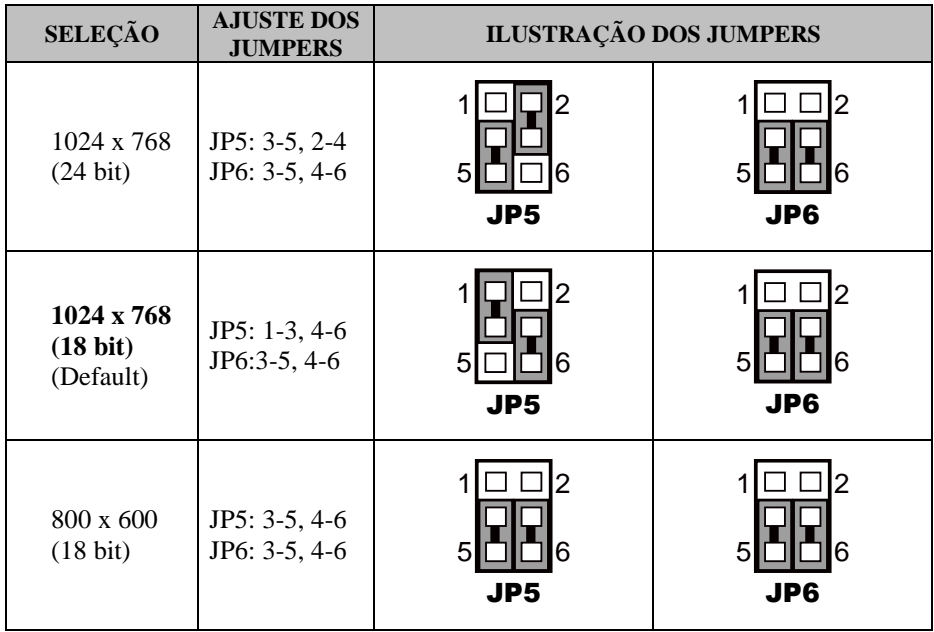

**JP5, JP6:** Conectores do controle de resolução

**JP13:** Seleção de "USB6 signal support to"

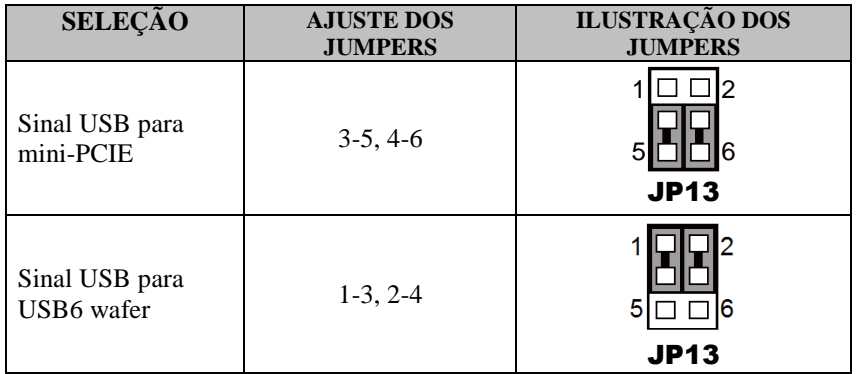

#### **2.6.4 Seleção do sinal da interface Touch Screem**

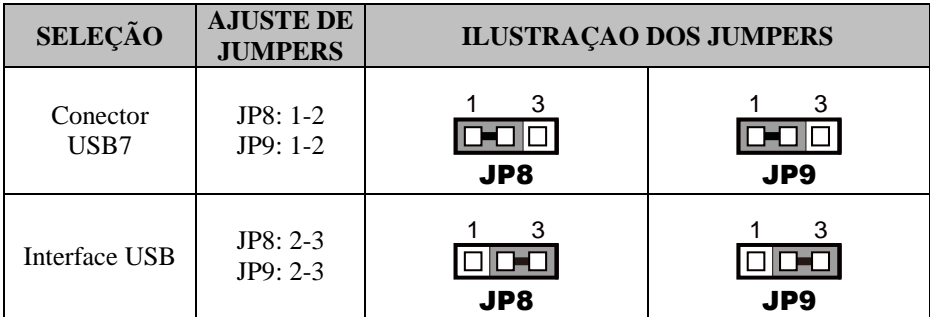

**JP8, JP9:** Conector de controle para o sinal da interface Touch

#### **2.6.5 Seleção de limpeza de dados da CMOS**

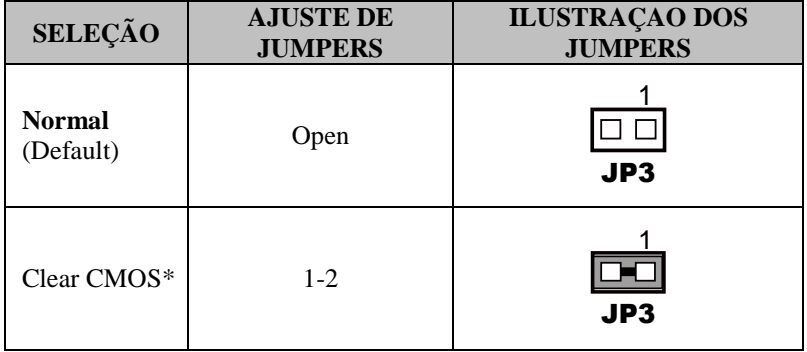

**JP3:** Seleção de limpeza de dados CMOS

\* Para limpar dados CMOS, desligue primeiro o computador e defina o jumper como "Clear CMOS" como mostrado acima. Após cinco a seis segundos, ajuste o jumper de volta para "Normal" e ligue o computador.

#### **2.7 Jumper do display VFD**

#### **2.7.1 Ajuste de Jumper da placa MB-4103 & LD720 do display VFD**

#### **2.7.1.1 Seleção da chave liga/desliga**

**JP12V:** Seleção da chave

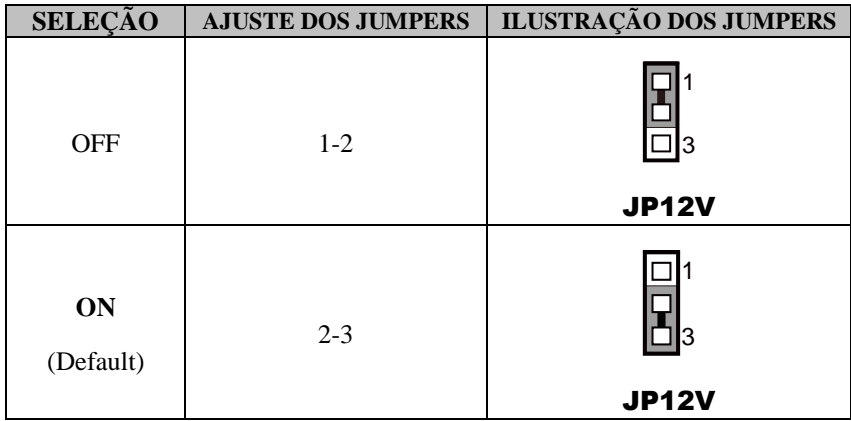

# **3 SETUP DA BIOS**

Este capítulo orienta os usuários como configurar as configurações básicas do sistema através dos utilitários de configuração do BIOS. As informações da configuração do sistema são salvas em RAM CMOS com bateria e NVRAM do BIOS para que as informações de configuração sejam mantidas quando o sistema estiver desligado. Os utilitários de configuração do BIOS consistem nos seguintes itens de menu:

- Menu Principal
- Menu Avançado
- Menu de Chipset
- Menu de Boot
- Menu de Segurança
- Menu de Salvar & Saída

Manual do Usuário – Solução Mobox® Touch SPT-2500

#### **3.1 Introdução**

A placa principal do equipamento usa uma AMI Aptio BIOS que é armazenado na Memória Flash de Interface Periférica Serial (SPI Flash) e pode ser atualizado. O SPI Flash contém o programa de configuração do BIOS, o Auto-teste de inicialização (POST), o utilitário de configuração automática PCI, as informações de EEPROM de LAN e o suporte Plug and Play.

Aptio é o firmware do BIOS da AMI baseado nas especificações UEFI (Unified Extensible Firmware Interface) e no Framework de Inovação da Plataforma Intel para EFI. A especificação UEFI define uma interface entre um firmware do sistema operacional e da plataforma. A interface consiste em tabelas de dados que contêm informações relacionadas à plataforma, chamadas de serviço de inicialização e chamadas de serviço de tempo de execução que estão disponíveis para o sistema operacional e seu carregador. Esses elementos fornecem um ambiente padrão para inicializar um sistema operacional e executar aplicativos de pré-inicialização. O diagrama a seguir mostra a localização da Extensible Firmware Interface na pilha de software.

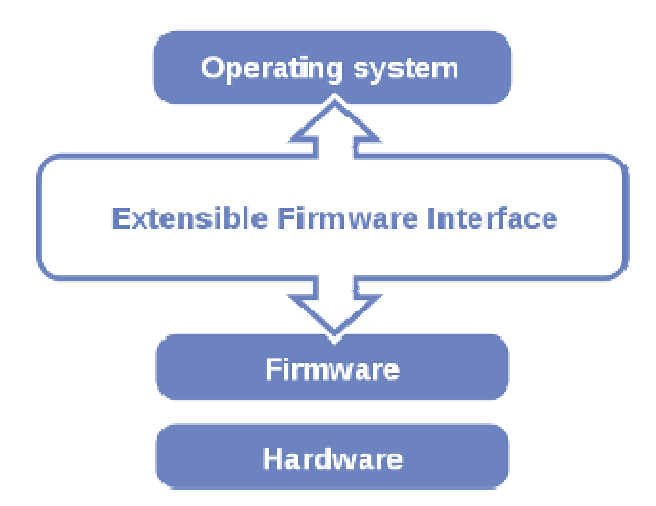

Figura 3-1. Diagrama da Interface de Firmware extendida

A EFI BIOS fornece uma interface de usuário que permite aos usuários modificar a configuração de hardware, isto é, alterar a data e hora do sistema, ativar ou desativar um componente do sistema, decidir prioridades do dispositivo inicializável, configurar senha pessoal, etc, que é conveniente para modificações e personalização do sistema de computador e permite aos técnicos um outro método para encontrar soluções se o hardware tem algum problema.

O programa de configuração da BIOS pode ser usado para exibir e alterar as configurações da BIOS para o computador. O programa de configuração da BIOS é acessado pressionando a tecla <Del> ou <ESC> depois que o teste de memória POST começa e antes do início do sistema operacional. As configurações são mostradas abaixo.

#### **3.2 Acessando o Utility Setup**

Quando o equipamento é ligado, a BIOS entra na rotina de Power-On Self Test (POST) e a seguinte mensagem irá aparecer na tela:

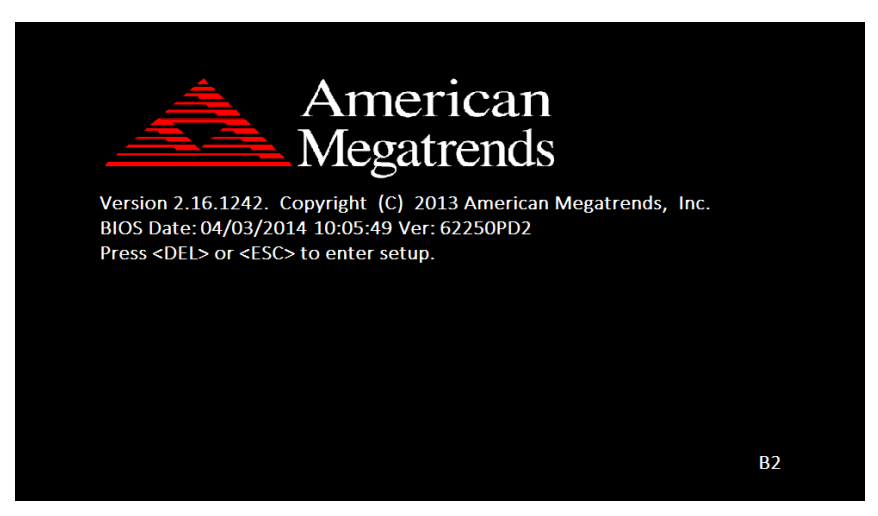

Figura 3-2. Tela de POST com logo AMI

Enquanto esta mensagem estiver presente na tela, você pode pressionar a tecla <Del> (aquela que compartilha o ponto decimal na parte inferior do teclado numérico) para acessar o programa de instalação. Em um momento, o menu principal do Aptio Setup Utility aparecerá na tela:

| Main Advanced Chipset Security Boot Save & Exit                                                                | Aptio Setup Utility - Copyright (C) 2015 American Megatrends, Inc.                      |                                                                                                   |
|----------------------------------------------------------------------------------------------------|-----------------------------------------------------------------------------------------|---------------------------------------------------------------------------------------------------|
| <b>BIOS</b> Information<br>BIOS Vendor<br>Core Version<br>Compliancy<br>Project Version<br>Build Date and Time | American Megatrends<br>5.010<br>UEFI 2.4; PI 1.3<br>67220TD2 x64<br>04/13/2015 10:36:50 | Choose the system default<br>language                                                             |
| TXE Information<br>Sec RC Version<br>TXE FW Version<br>Sustem Language                                         | 00.05.00.00<br>01.00.02.1067<br>[English]                                               |                                                                                                   |
| System Date<br>System Time<br>Access Level                                                                     | [Sat 04/11/2015]<br>[23:36:12]<br>Administrator                                         | ++: Select Screen<br>14: Select Item<br>Enter: Select<br>$+\prime -$ : Change Opt.                |
|                                                                                                    |                                                                                         | F1: General Help<br>F2: Previous Values<br>F3: Optimized Defaults<br>F4: Save & Exit<br>ESC: Exit |
|                                                                                                    | Version 2.17.1249. Copyright (C) 2015 American Megatrends, Inc.                         |                                                                                                   |

Figura 3-3. Tela do Menu de Inicialização do Setup da BIOS

Você pode mover o cursor pelas teclas para cima / baixo para destacar os itens de menu individuais. À medida que você destaca cada item, uma breve descrição da seleção realçada aparecerá na parte inferior da tela.

#### **3.3 Tela Principal**

| Main Advanced Chipset Security Boot Save & Exit                                                         | Aptio Setup Utility – Copyright (C) 2015 American Megatrends, Inc.                      |                                                                                                    |
|----------------------------------------------------------------------------------------------------|-----------------------------------------------------------------------------------------|----------------------------------------------------------------------------------------------------|
| BIOS Information<br>BIOS Vendor<br>Core Version<br>Compliancy<br>Project Version<br>Build Date and Time | American Megatrends<br>5.010<br>UEFI 2.4; PI 1.3<br>67220TD2 ×64<br>04/13/2015 10:36:50 | Choose the system default<br>language                                                                                 |
| TXE Information<br>Sec RC Version<br>TXE FW Version<br>System Language                                  | 00.05.00.00<br>01.00.02.1067<br>[English]                                               |                                                                                                    |
| System Date<br>System Time                                                                              | [Sat 04/11/2015]<br>[23:36:12]                                                          | <b>**: Select Screen</b><br>14: Select Item<br>Enter: Select                                                          |
| Access Level                                                                                            | Administrator                                                                           | +/-: Change Opt.<br>F1: General Help<br>F2: Previous Values<br>F3: Optimized Defaults<br>F4: Save & Exit<br>ESC: Exit |
|                                                                                                    | Version 2.17.1249. Copyright (C) 2015 American Megatrends, Inc.                         |                                                                                                    |

Figura 3-4. Menu Principal da BIOS

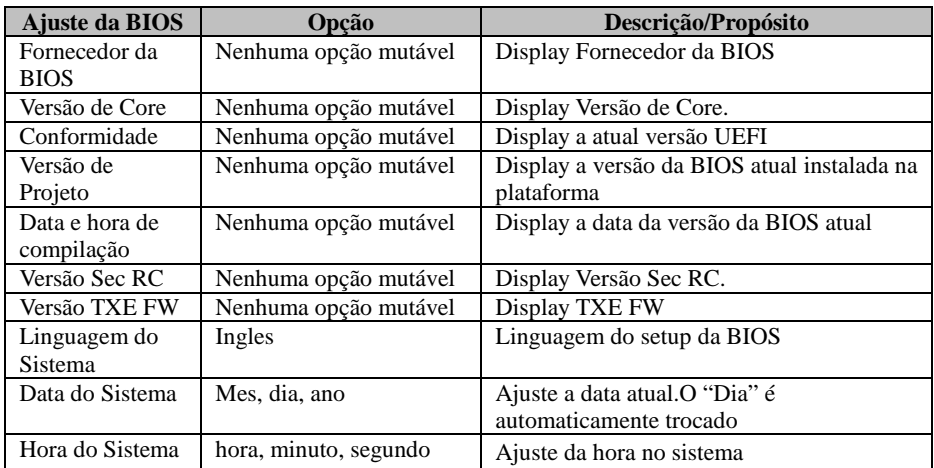

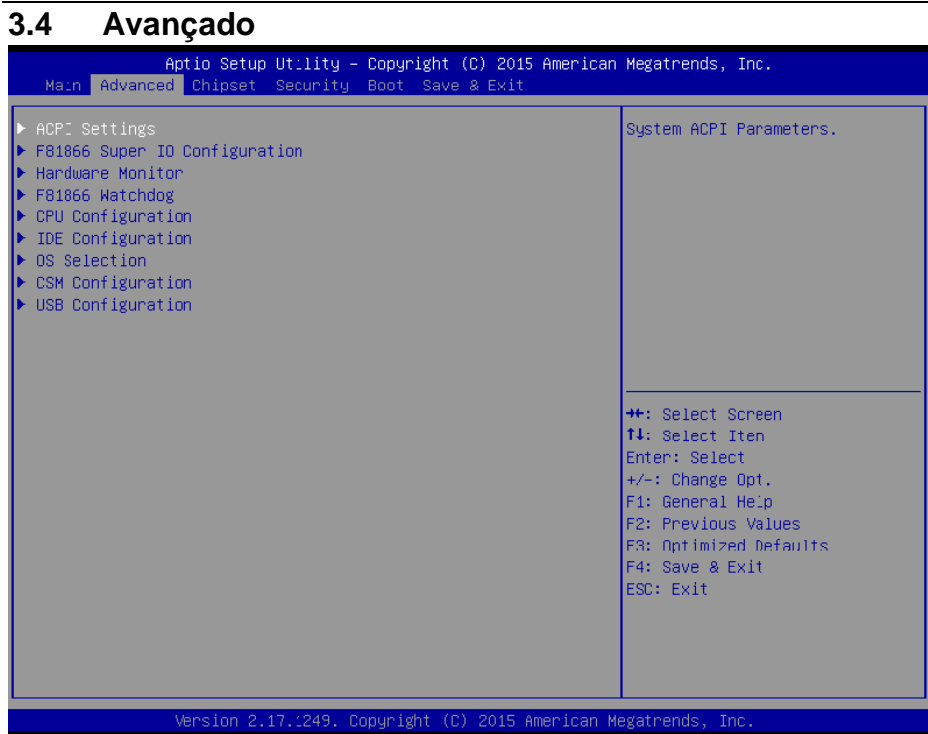

Figura 3-5. Menu Avançado da BIOS

| Ajuste da BIOS          | Opção    | Descrição/Propósito               |
|-------------------------|----------|-----------------------------------|
| Ajuste ACPI             | Sub-Menu | Paramentro de Sistema ACPI        |
| Configuração F81866     | Sub-Menu | Paramentro System Super IO Chip   |
| Super IO                |          | parameters.                       |
| <b>Hardware Monitor</b> | Sub-Menu | Status do Monitor hardware        |
| F81866 Watchdog         | Sub-Menu | Paramentro F81866 Watchdog        |
| Configuração CPU        | Sub-Menu | Paramentro CPU Configuration      |
| Configuração IDE        | Sub-Menu | Paramentro de Configuração SATA   |
| Seleção de OS           | Sub-Menu | Seleção OS                        |
| Configuração CSM        | Sub-Menu | Configurar execução de Opção ROM, |
|                         |          | opçãao de filtro de boot, etc.    |
| Configuração USB        | Sub-Menu | Paramentro de configuração USB    |

#### **3.4.1 Ajustes ACPI**

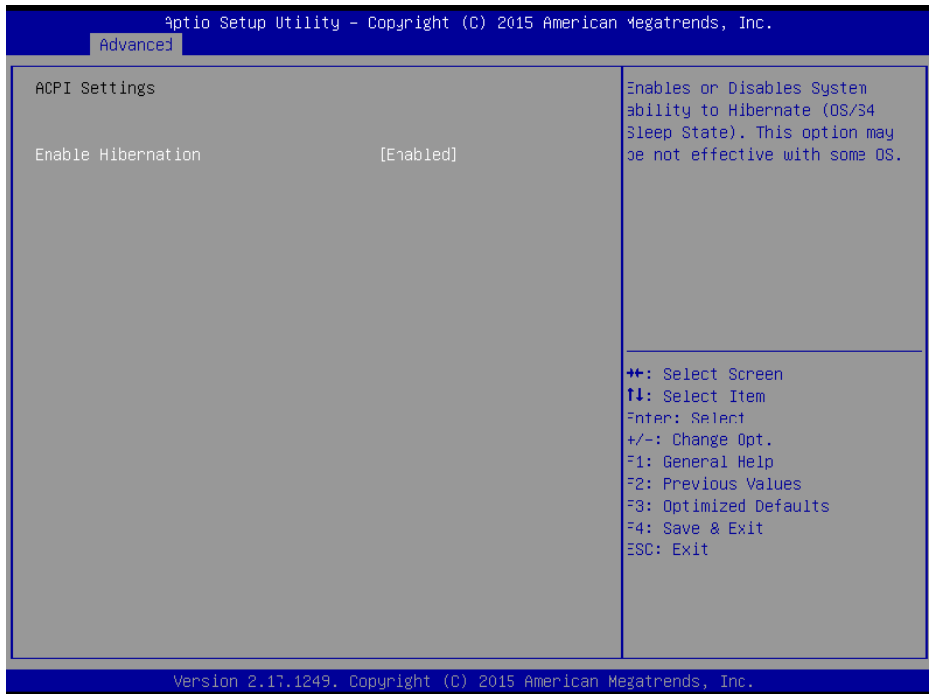

Figura 3-6. Tela de ajuste de ACPI

| Ajuste da BIOS | Opcão          | Descrição/Propósito                       |
|----------------|----------------|-------------------------------------------|
| Habilita       | - Desabilitado | Habilita ou Desabilita a abilidade de     |
| Hibernação     | - Habilita     | hibernar do sistema (OS/S4 Sleep State).  |
|                |                | Esta opção pode não ser efetiva em alguns |
|                |                | SΟ                                        |

#### **3.4.2 Configuração do Super IO F81866**

Selecione **F81866 Super IO Configuration** no menu avançado e pressione **Enter** para configurar as portas seriais 1-4, porta paralela e porta de gaveta.

| Advanced                                                                                                    | Aptio Setup Utility - Copyright (C) 2015 American Megatrends, Inc. |                                                                                                    |
|----------------------------------------------------------------------------------------------------|--------------------------------------------------------------------|----------------------------------------------------------------------------------------------------|
| F81866 Super IO Configuration                                                                                                    |                                                                    | Set Parameters of Serial Port<br>1 (COMA)                                                                                                    |
| Super IO Chip<br>Serial Port 1 Configuration<br>▶ Serial Port 2 Configuration<br>Serial Port 3 Configuration<br>▶ Serial Port 4 Configuration<br>▶ Parallel Port Configuration | F81866                                                             |                                                                                                    |
| Cash drawer                                                                                                    | [Cash drawer 12V]                                                  |                                                                                                    |
|                                                                                                    |                                                                    | <b>++:</b> Select Screen<br>14: Select Item<br>Enter: Select<br>$+\prime -:$ Change Opt.<br>F1: General Help<br><b>F2: Previous Values</b><br>F3: Optimized Defaults<br>F4: Save & Exit<br>ESC: Exit |
|                                                                                                    | Version 2.17.1249. Copyright (C) 2015 American Megatrends, Inc.    |                                                                                                    |

Figura 3-7. Tela de Configuração do Super IO F81866 Screen

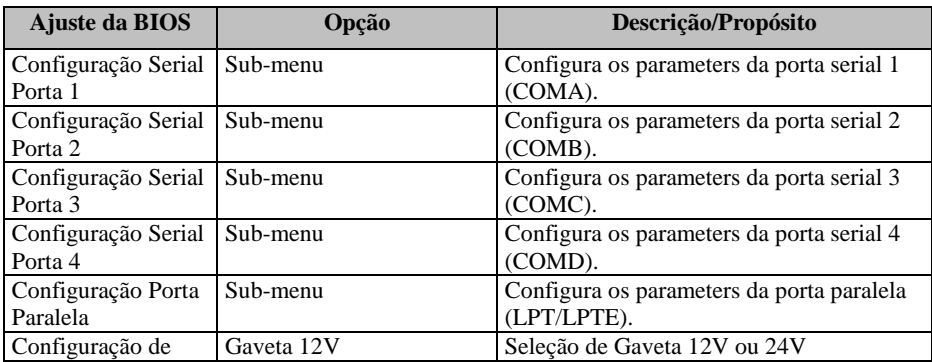

*Cap***í***tulo 3 Setup BIOS* 

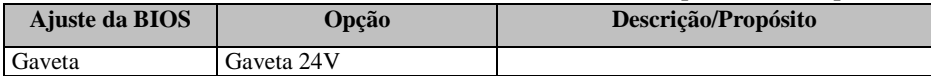

#### **3.4.2.1 Configuração da Porta Serial 1**

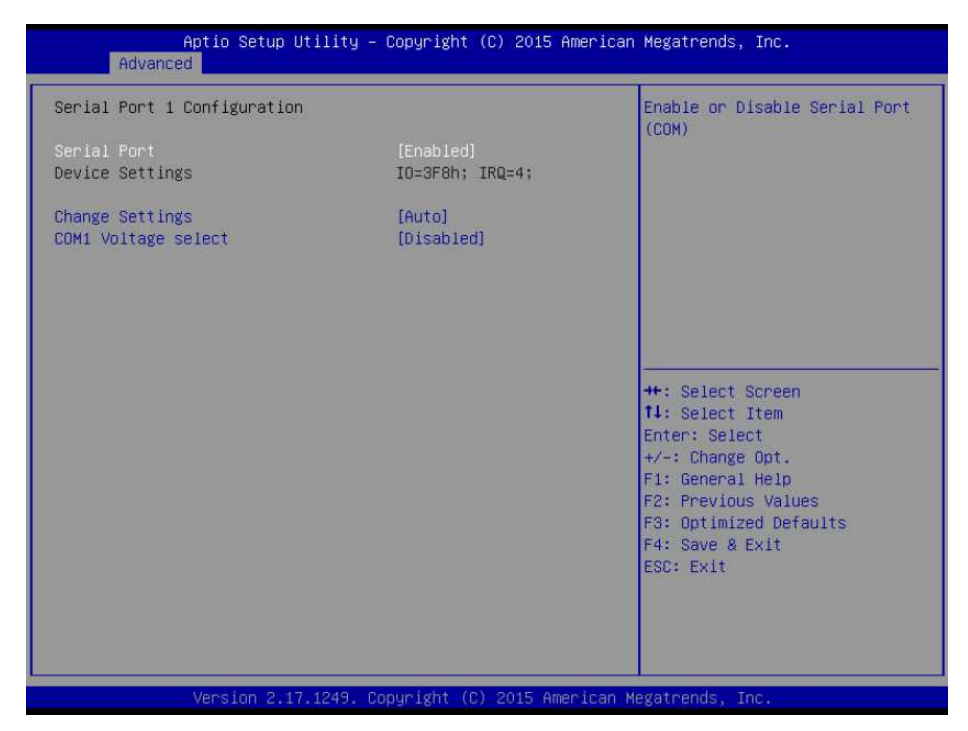

Figura 3-8. Tela da configuração da porta serial 1

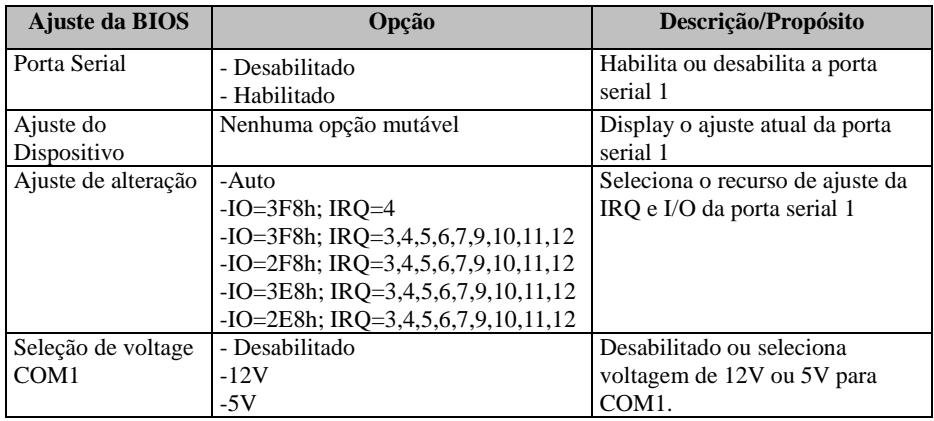

#### **3.4.2.2 Configuração da Porta Serial 2**

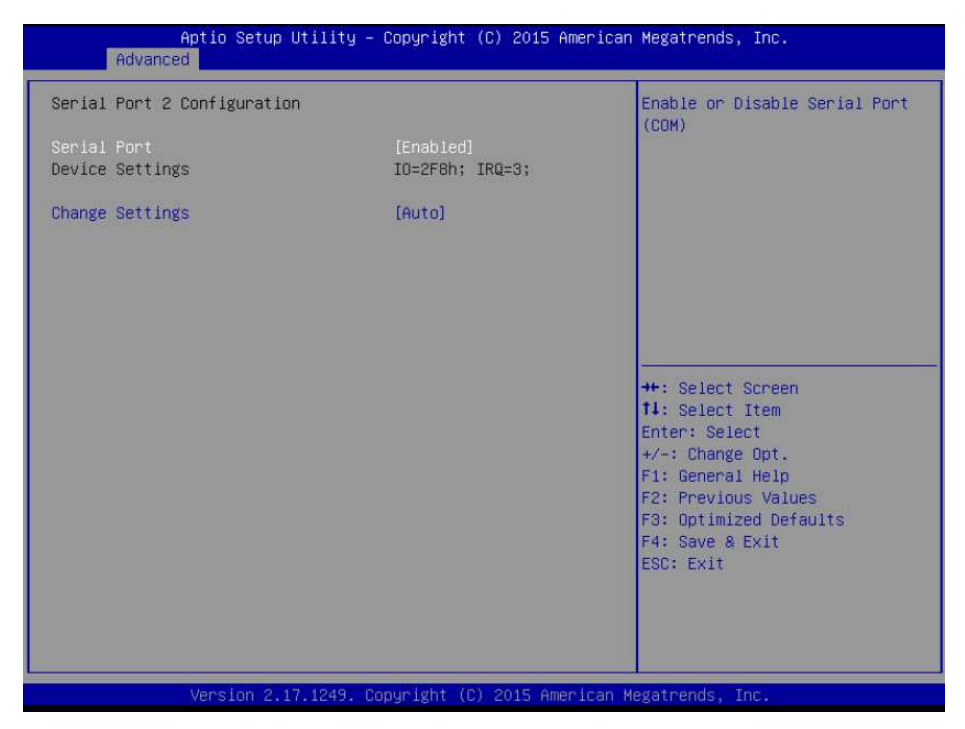

Figura 3-9. Tela da configuração da porta serial 2

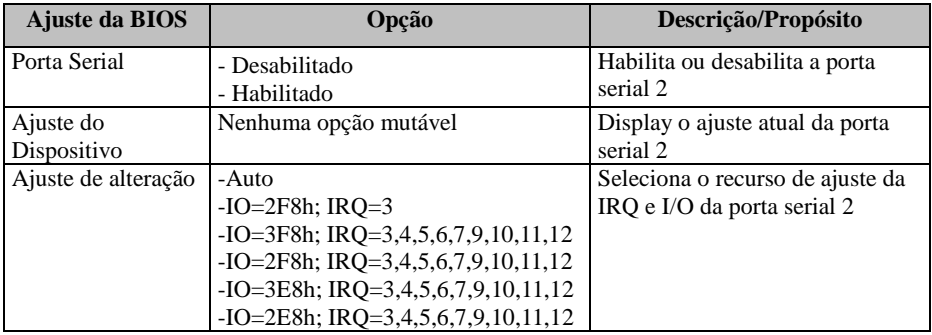

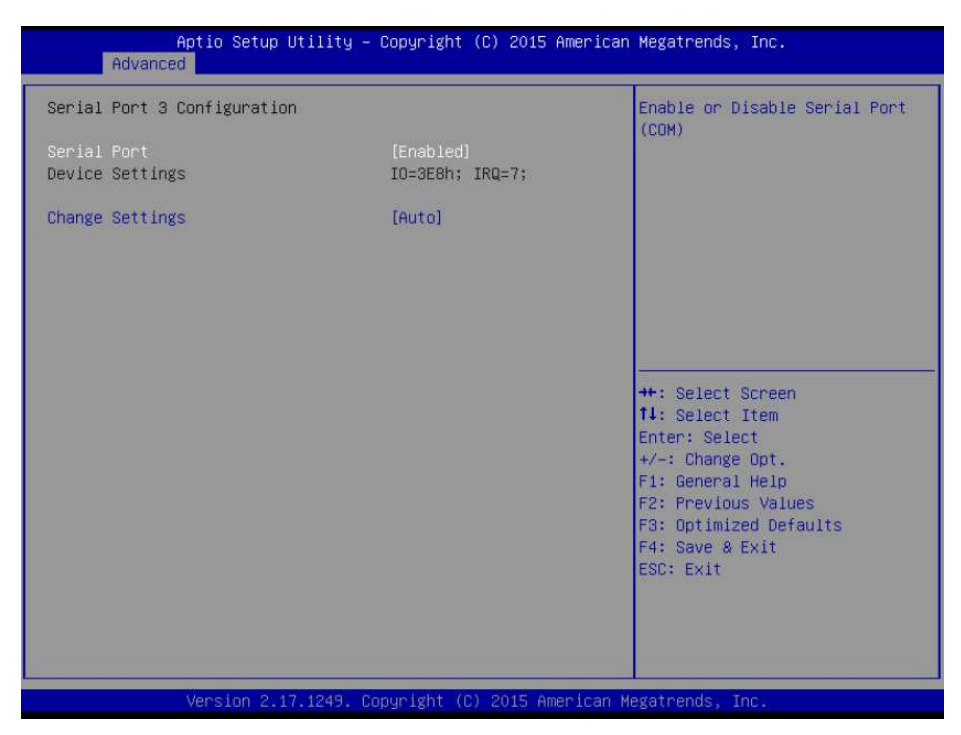

#### **3.4.2.3 Configuração da Porta Serial 3**

Figura 3-10. Tela da configuração da porta serial 3

| Ajuste da BIOS      | Opção                                   | Descrição/Propósito                        |
|---------------------|-----------------------------------------|--------------------------------------------|
| Porta Serial        | - Desabilitado<br>- Habilitado          | Habilita ou desabilita a porta<br>serial 3 |
|                     |                                         |                                            |
| Ajuste do           | Nenhuma opção mutável                   | Display o ajuste atual da porta            |
| Dispositivo         |                                         | serial 3                                   |
| Ajuste de alteração | -Auto                                   | Seleciona o recurso de ajuste da           |
|                     | $-IO = 3E8h$ ; IRO=7                    | IRO e I/O da porta serial 3                |
|                     | -IO=3E8h; IRQ=3,4,5,6,7,9,10,11,12      |                                            |
|                     | $-IO = 2E8h$ ; IRQ=3,4,5,6,7,9,10,11,12 |                                            |
|                     | $-IO=2F0h$ ; IRQ=3,4,5,6,7,9,10,11,12   |                                            |
|                     | $-IO=2E0h$ ; IRQ=3,4,5,6,7,9,10,11,12   |                                            |

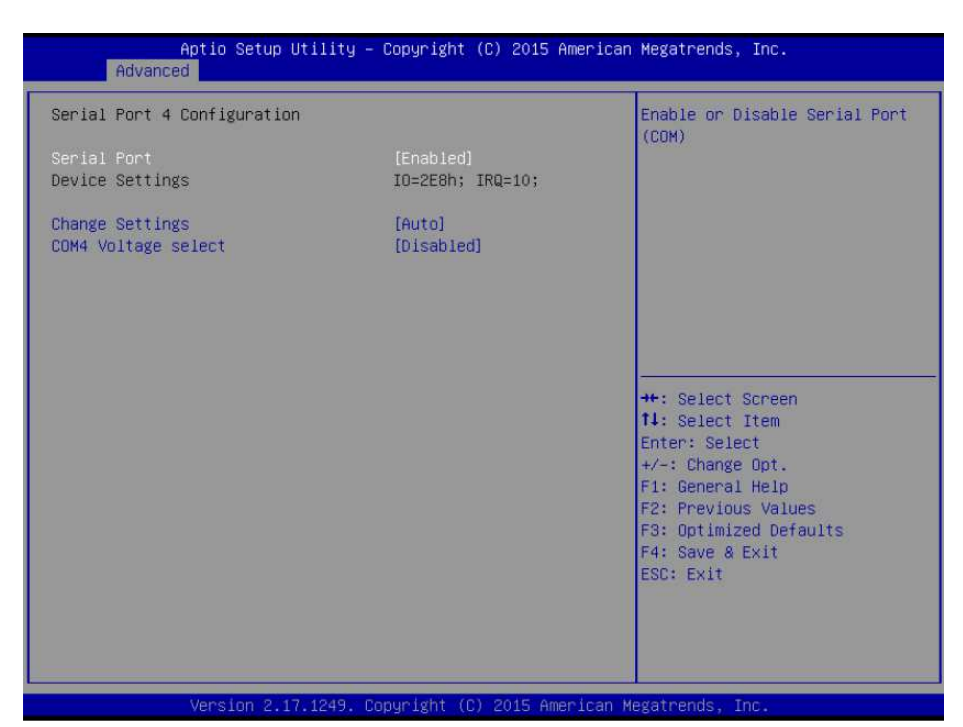

#### **3.4.2.4 Configuração da Porta Serial 4 (opcional)**

Figura 3-11. Tela da configuração da porta serial 4

| Ajuste da BIOS      | Opcão                                   | Descrição/Propósito             |
|---------------------|-----------------------------------------|---------------------------------|
| Porta Serial        | - Desabilitado                          | Habilita ou desabilita a porta  |
|                     | - Habilitado                            | serial 4                        |
| Ajuste do           | Nenhuma opção mutável                   | Display o ajuste atual da porta |
| Dispositivo         |                                         | serial 4                        |
| Ajuste de alteração | -Auto                                   | Seleciona o recurso de ajuste   |
|                     | $-IO=2E8h$ ; IRO=10                     | da IRQ e I/O da porta serial 4  |
|                     | -IO=3E8h; IRQ=3,4,5,6,7,9,10,11,12      |                                 |
|                     | $-IO=2E8h$ ; IRQ=3,4,5,6,7,9,10,11,12   |                                 |
|                     | $-IO=2F0h$ ; IRQ=3,4,5,6,7,9,10,11,12   |                                 |
|                     | $-IO = 2E0h$ ; IRQ=3,4,5,6,7,9,10,11,12 |                                 |
| Seleção de voltage  | - Desabilitado                          | Desabilitado ou seleciona       |
| COM <sub>4</sub>    | $-12V$                                  | voltagem de 12V ou 5V para      |
|                     | $-5V$                                   | COM <sub>4</sub>                |

#### Aptio Setup Utility - Copyright (C) 2015 American Megatrends, Inc. Advanced Parallel Port Configuration Enable or Disable Parallel Port (LPT/LPTE) Parallel Port Device Settings IO=378h; IRQ=5; Change Settings [Auto] Device Mode [STD Printer Mode] ++: Select Screen 11: Select Item Enter: Select  $+/-$ : Change Opt. F1: General Help F2: Previous Values F3: Optimized Defaults F4: Save & Exit ESC: Exit Version 2.17.1249. Copyright (C) 2015 American Megatrends, Inc.

#### **3.4.2.5 Configuração da Porta Paralela**

Figura 3-12. Tela de configuração da porta paralela

| Ajuste da BIOS      | Opção                               | Descrição/Propósito              |
|---------------------|-------------------------------------|----------------------------------|
| Porta Parallel      | - Desabilitado                      | Habilita ou desabilita a porta   |
|                     | - Habilitado                        | paralela                         |
| Ajuste do           | Nenhuma opção mutável               | Display o ajuste atual da porta  |
| Dispositivo         |                                     | paralela                         |
| Ajuste de alteração | -Auto                               | Seleciona o recurso de ajuste da |
|                     | $-IO=378h$ ; IRO=5                  | IRQ e I/O da porta paralela      |
|                     | $-IO=378h$ ; IRQ=5,6,7,9,10,11,12   |                                  |
|                     | $-IO=278h$ ; IRQ=5,6,7,9,10,11,12   |                                  |
|                     | $-IO = 3BCh$ ; IRQ=5,6,7,9,10,11,12 |                                  |
| Modo Dispositivo    | -STD Printer Mode                   | Altera o modo de impressão da    |
|                     | -SPP Mode                           | porta                            |
|                     | -EPP-1.9 and SPP Mode               |                                  |
|                     | -EPP-1.7 and SPP Mode               |                                  |
|                     | -ECP Mode                           |                                  |
|                     | -ECP and EPP 1.9 Mode               |                                  |
|                     | -ECP and EPP 1.7 Mode               |                                  |

#### **3.4.3 Monitoramento do Hardware**

| Advanced                                                                                                | Aptio Setup Utility – Copyright (C) 2015 American Megatrends, Inc.                                                                 |                                                                                                    |
|----------------------------------------------------------------------------------------------------|----------------------------------------------------------------------------------------------------|----------------------------------------------------------------------------------------------------|
| Pc Health Status                                                                                        |                                                                                                    |                                                                                                    |
| CPU temperature<br>System temperature<br><b>VCORE</b><br>VCC5<br>VCC12<br>VCC3V<br>VSB3V<br><b>VBAT</b> | $: +44$ $c$<br>$: +22$ $^{\circ}$<br>$: +0.848$ V<br>$: +5.045$ V<br>$: +11.968$ V<br>$: +3.296$ V<br>$: +3.312$ V<br>$: +3.216$ V | <b>**: Select Screen</b><br><sup>↑↓</sup> : Select Item<br>Enter: Select<br>+/-: Change Opt.<br>F1: General Help<br>F2: Previous Values<br>F3: Optimized Defaults<br>F4: Save & Exit<br>ESC: Exit |
|                                                                                                    | Version 2.17.1249. Copyright (C) 2015 American Megatrends, Inc.                                                                    |                                                                                                    |

Figura 3-13. Tela de monitoramento do hardware

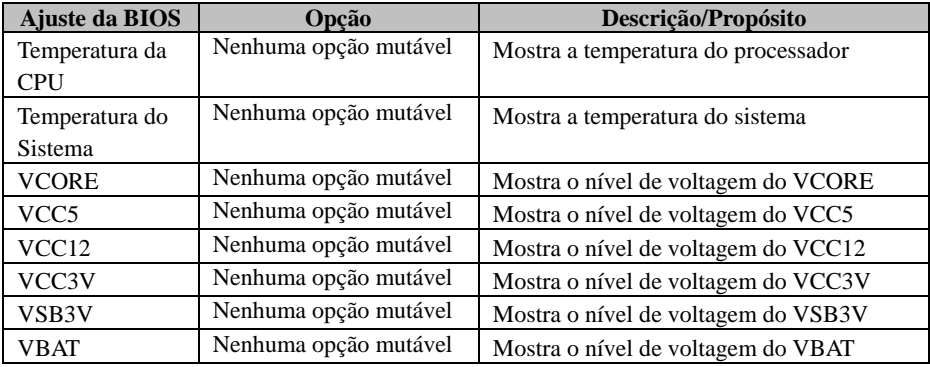

#### **3.4.4 Watchdog F81866**

| Advanced        | Aptio Setup Utility - Copyright (C) 2015 American Megatrends, Inc. |                                                             |
|-----------------|--------------------------------------------------------------------|-------------------------------------------------------------|
| F81866 Watchdog |                                                                    | F81866 Watchdog timer settings<br>Enable/Disable            |
| Enable Watchdog | [Disabled]                                                         |                                                             |
|                 |                                                                    |                                                             |
|                 |                                                                    |                                                             |
|                 |                                                                    | →←: Select Screen<br>↑↓: Select Item<br>Enter: Select       |
|                 |                                                                    | +/-: Change Opt.<br>F1: General Help<br>F2: Previous Values |
|                 |                                                                    | F3: Optimized Defaults<br>F4: Save & Exit<br>ESC: Exit      |
|                 |                                                                    |                                                             |
|                 | Version 2.17.1249. Copyright (C) 2015 American Megatrends, Inc.    |                                                             |

Figura 3-14. Tela de Watchdog F81866

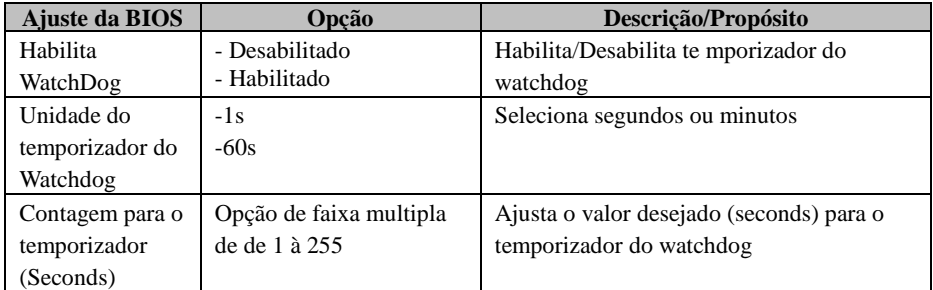

#### **3.4.5 Configuração da CPU**

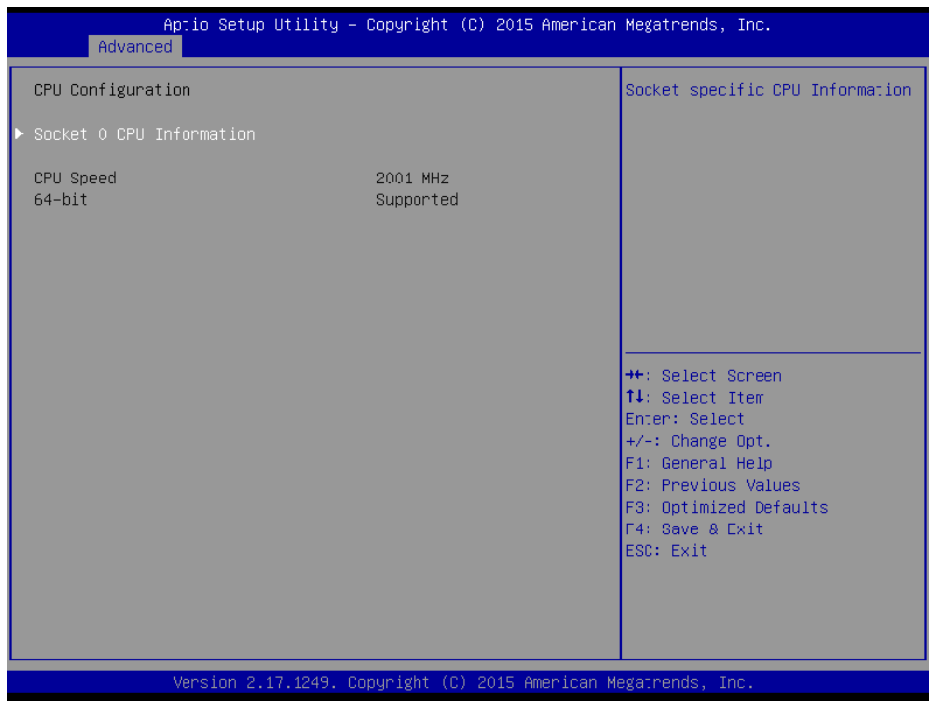

Figura 3-15. Tela de configuração da CPU

| Ajuste da BIOS | Opção                 | Descrição/Propósito                |
|----------------|-----------------------|------------------------------------|
| Informação do  | Sub-Menu              | Reports CPU Information            |
| Socket 0 CPU   |                       |                                    |
| Velocidade da  | Nenhuma opção mutável | Relata a velocidade atual da CPU.  |
| CPU            |                       |                                    |
| $64$ -bit      | Nenhuma opção mutável | Relata se o pocessador suporta     |
|                |                       | implementação Intel x86-64 (amd64) |

*Cap***í***tulo 3 Setup BIOS* 

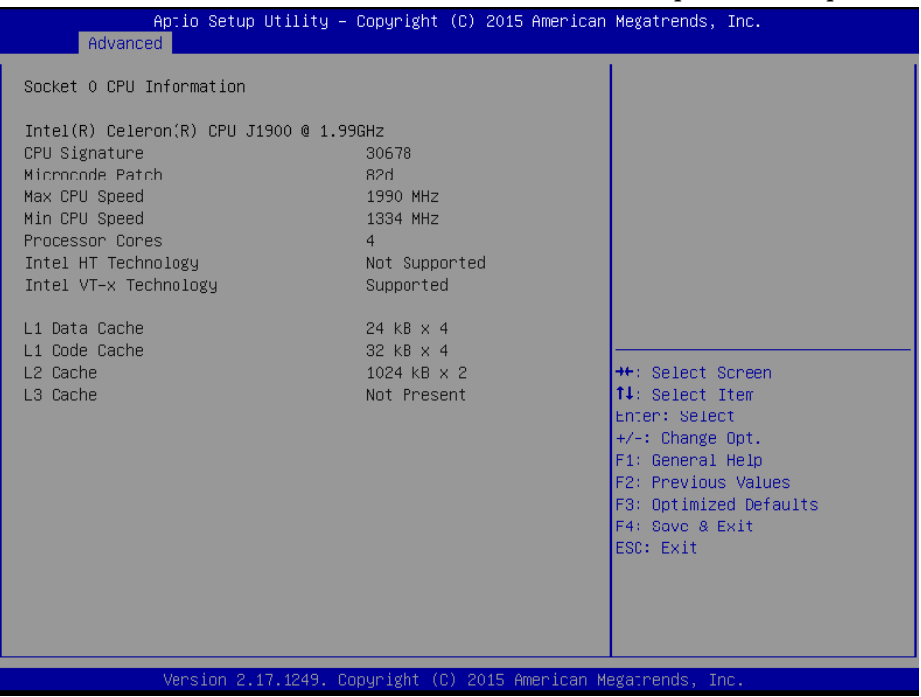

Figura 3-16. Tela de informação do soquete 0 CPU

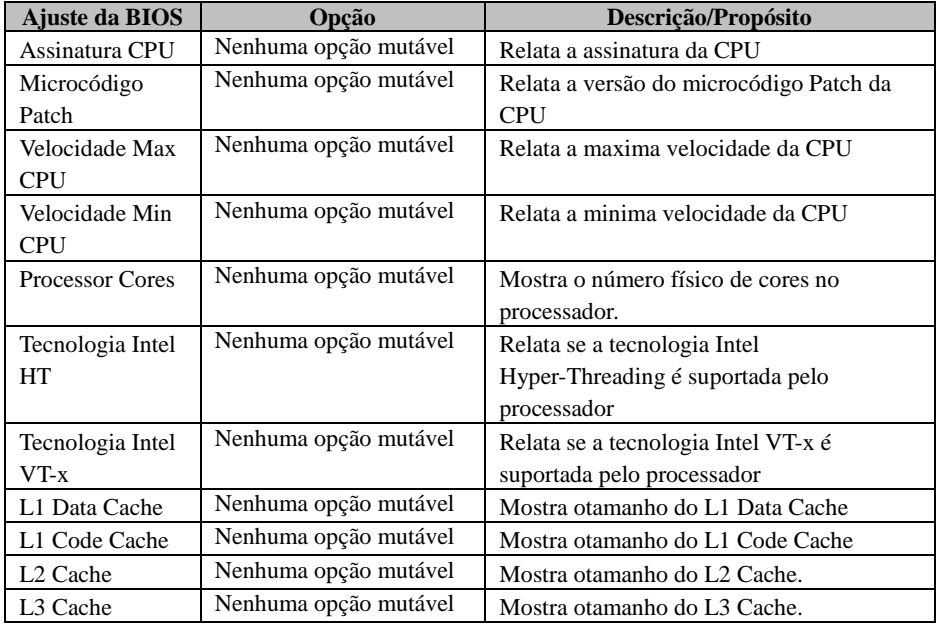

#### **3.4.6 Configuração da IDE**

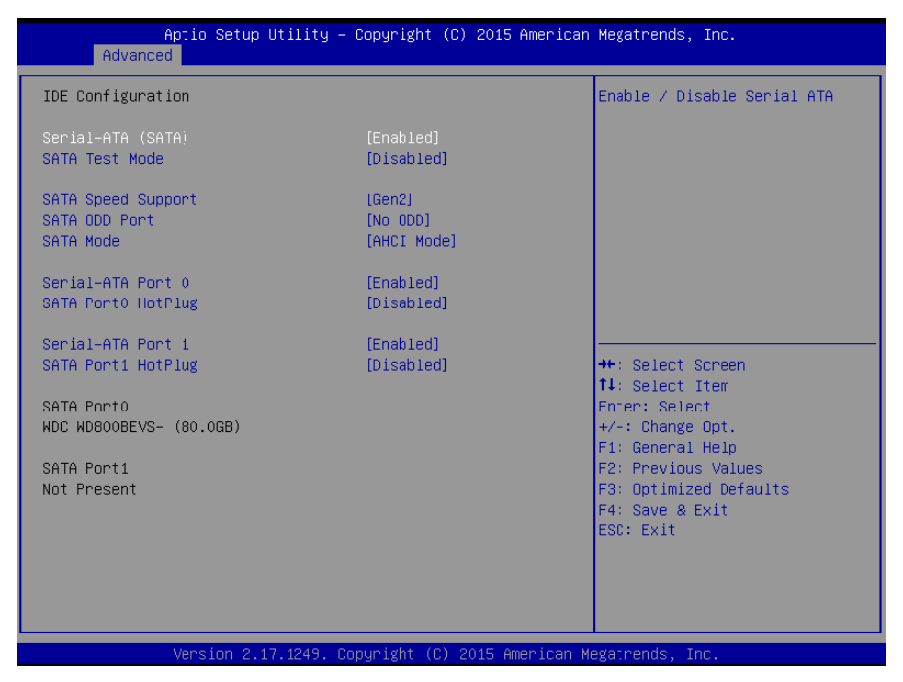

Figura 3-17. Tela de configuração IDE

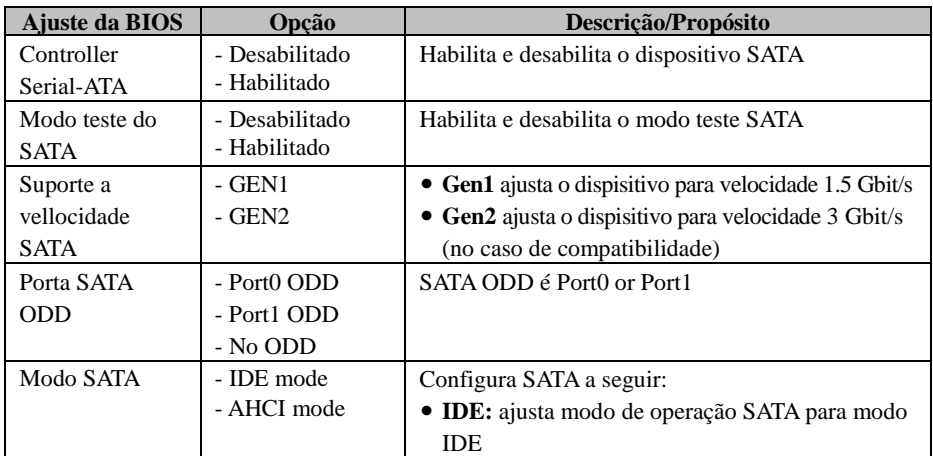

*Cap***í***tulo 3 Setup BIOS* 

| Ajuste da BIOS     | Opção                          | Descrição/Propósito                                |
|--------------------|--------------------------------|----------------------------------------------------|
|                    |                                | • AHCI: SATA trabalha como modo AHCI               |
|                    |                                | (Advanced Host Controller Interface) para          |
|                    |                                | alcançar um melhor desempenho.                     |
| <b>SATA Port 0</b> | - Desabilitado<br>- Habilitado | Habilita e desabilita o dispositivo SATA Port 0    |
| SATA Port 0        | - Desabilitado                 | Habilita e desabilita o dispositivo SATA Port 0    |
| HotPlug            | - Habilitado                   | HotPlug.                                           |
| SATA Port 1        | - Desabilitado                 | Habilita e desabilita o dispositivo SATA Port 1    |
|                    | - Habilitado                   |                                                    |
| SATA Port 1        | - Desabilitado                 | Habilita e desabilita o dispositivo SATA Port 1    |
| HotPlug            | - Habilitado                   | HotPlug                                            |
| SATA Port 0        | - [drive]                      | Mostra o driver instalado na SATA Port 0. Este     |
|                    |                                | campo mostra [ <b>Empty</b> ] se não houver driver |
|                    |                                | instalado                                          |
| <b>SATA Port 1</b> | - [drive]                      | Mostra o driver instalado na SATA Port 1. Este     |
|                    |                                | campo mostra [ <b>Empty</b> ] se não houver driver |
|                    |                                | instalado                                          |

#### **3.4.7 Seleção de SO**

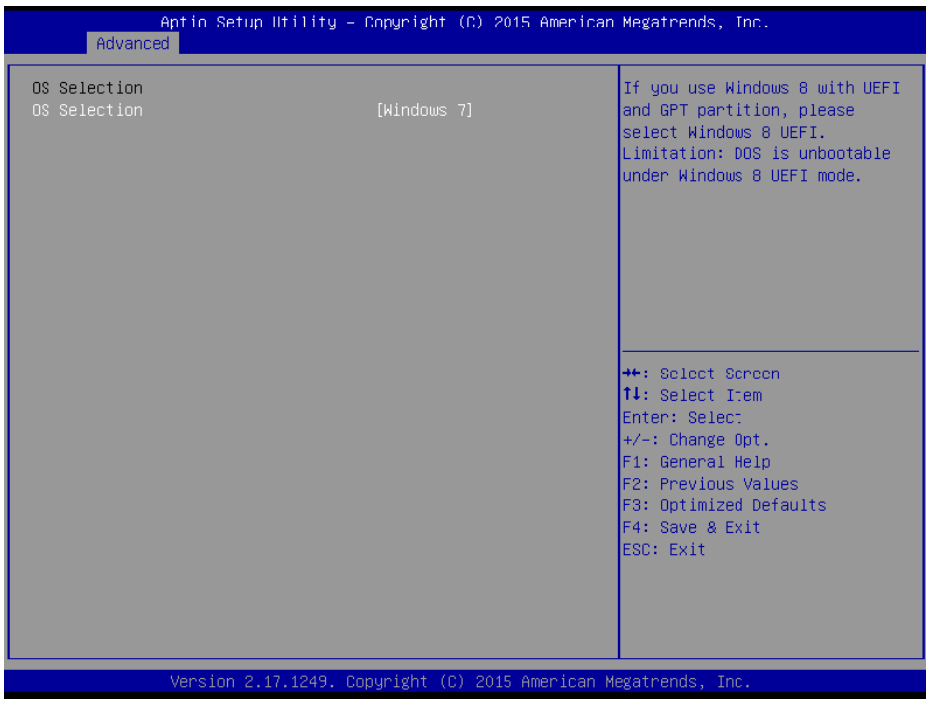

#### Figura 3-18. Tela de seleção de SO

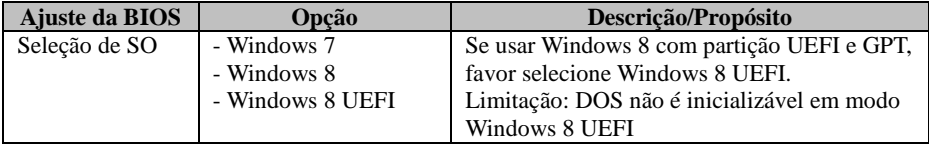

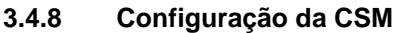

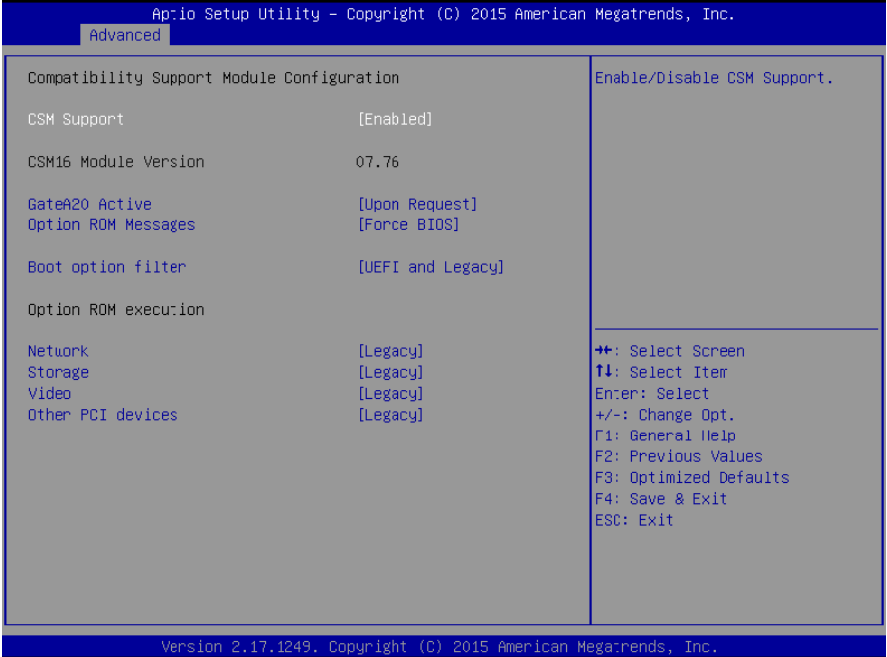

Figura 3-19. Tela de configuração CSM

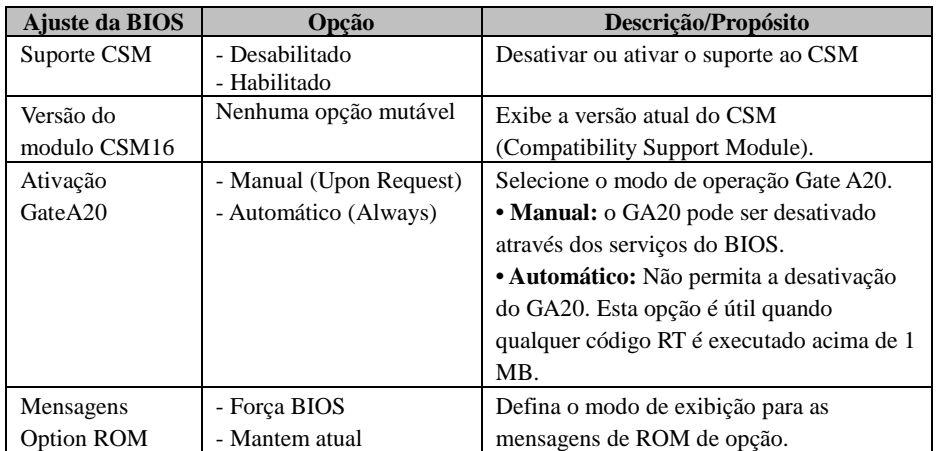

*Cap***í***tulo 3 Setup BIOS* 

| Ajuste da BIOS  | Opcão            | Descrição/Propósito                      |
|-----------------|------------------|------------------------------------------|
| Filtro Boot     | - UEFI e Legado  | Esta opção controla que tipo de          |
| option          | - Somente Legado | dispositivos o sistema pode iniciar      |
|                 | - Somente UEFI   |                                          |
| Network         | - Não iniciar    | Controla a execução do UEFI ou Legado    |
|                 | - UEFI           | PXE.                                     |
|                 | - Legado         |                                          |
| Armazenamento   | - Não iniciar    | Controla a execução do UEFI ou Legado    |
|                 | - UEFI           | Storage.                                 |
|                 | - Legado         |                                          |
| Video           | - Não iniciar    | Controla a execução do UEFI ou Legado    |
|                 | - UEFI           | Video.                                   |
|                 | - Legado         |                                          |
| Outro           | - Não iniciar    | Seleciona o método de inicialização para |
| dispositivo PCI | - UEFI           | outro dispositivo PCI, assim como NIC,   |
|                 | - Legado         | armazenamento em massa ou cartão de      |
|                 |                  | vídeo                                    |

#### **3.4.9 Configuração da USB**

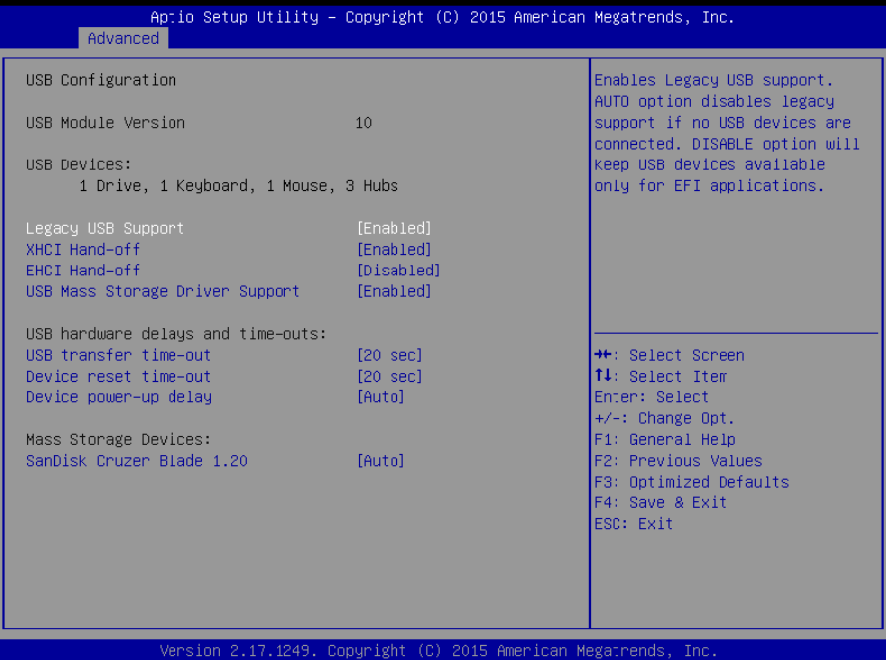

Figura 3-20. Tela de configuração de vídeo

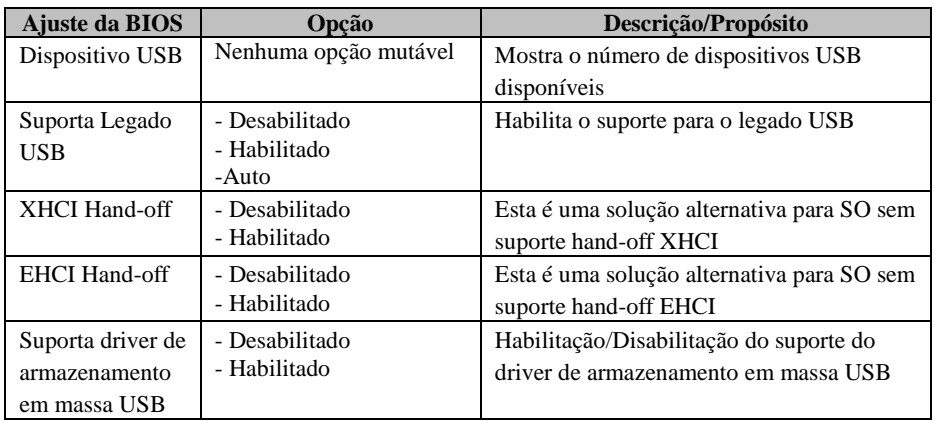

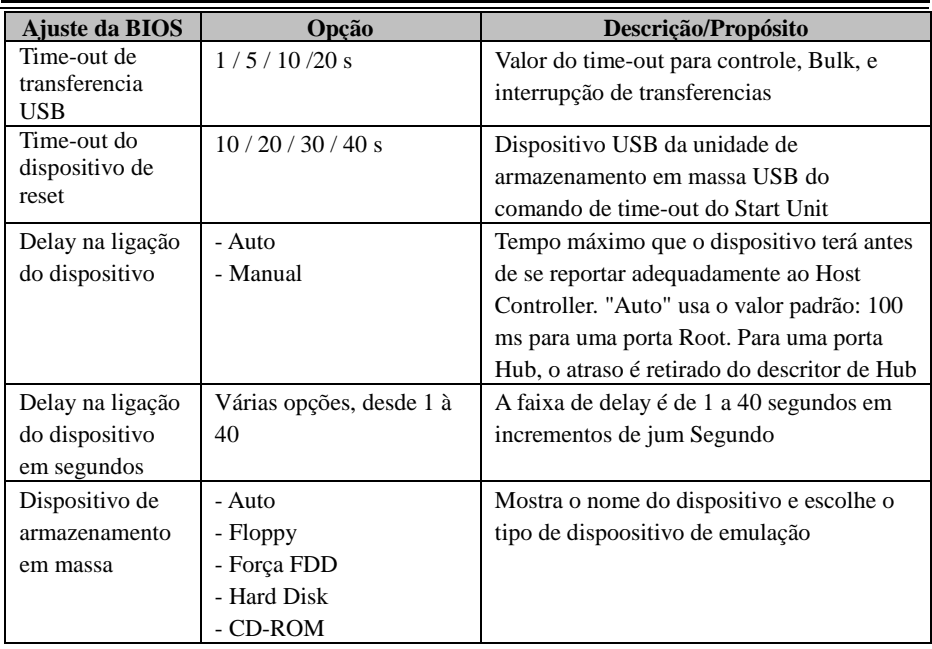

#### **3.5 Chipset**

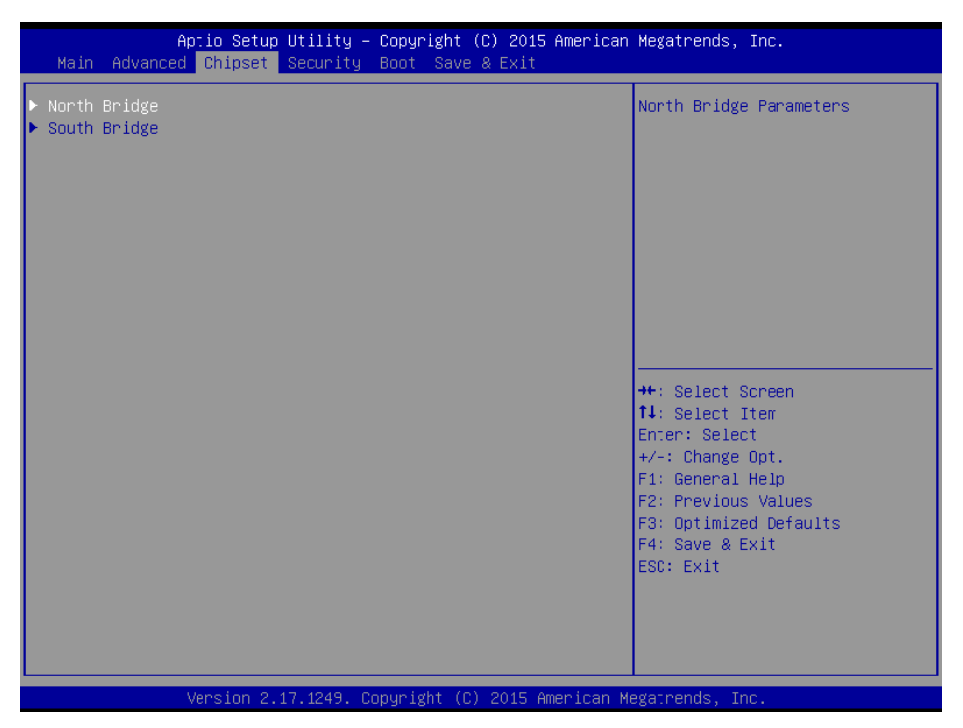

Figura 3-21. Tela do mmenu do Chipset

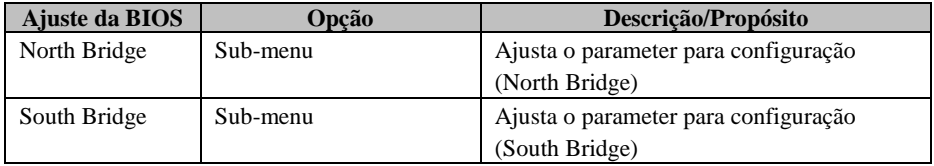

#### **3.5.1 North Bridge**

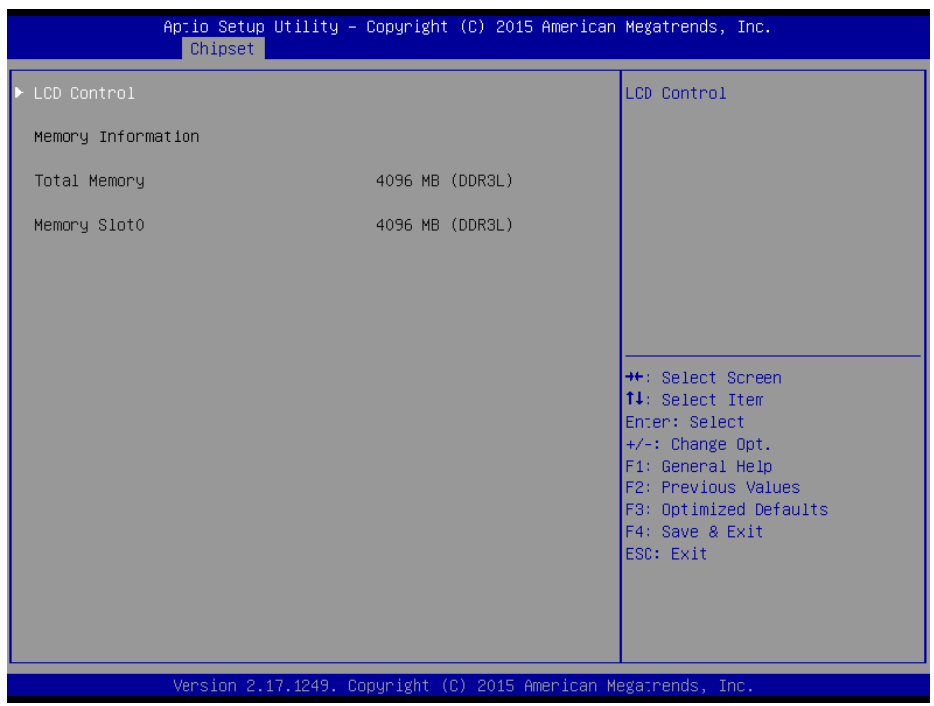

Figura 3-22. Tela de menu do North Bridge

| Ajuste da BIOS | Opção                 | Descrição/Propósito            |
|----------------|-----------------------|--------------------------------|
| Controle LCD   | Sub-Menu              | Controle LCD                   |
| Informação da  | Nenhuma opção mutável | Mostra a informação da DRAM na |
| Memória        |                       | plataforma                     |
| Memória total  | Nenhuma opção mutável | Mostra o tamanho da DRAM       |
| Memória Slot0  | Nenhuma opção mutável | Memória no slot 0              |

#### **3.5.1.1 Controle do LCD**

| Chipset                                                  |                        | Aptio Setup Utility – Copyright (C) 2015 American Megatrends, Inc.                                                                                                    |
|----------------------------------------------------------|------------------------|----------------------------------------------------------------------------------------------------|
| LCD Control                                              |                        | Select the Video Device which<br>will be activated during POST.                                                                                                    |
| Primary IGFX Boo: Display<br>Secondary IGFX Boot Display | <b>ILVDS1</b><br>[CRT] | This has no effect if external<br>graphics present.<br>Secondary boot display<br>selection will appear based on<br>your selection.<br>VGA modes will be supported<br>only on primary display<br><b>Ht: Select Screen</b><br><b>↑↓</b> : Select Item<br>Enter: Select<br>+/-: Change Opt.<br>F1: General Help<br><b>F2: Previous Values</b><br>F3: Optimized Defaults<br>F4: Save & Exit<br>ESC: Exil |
|                                                          |                        | Version 2.17.1249. Copyright (C) 2015 American Megatrends, Inc.                                                                                                    |

Figura 3-23. Tela controle LCD

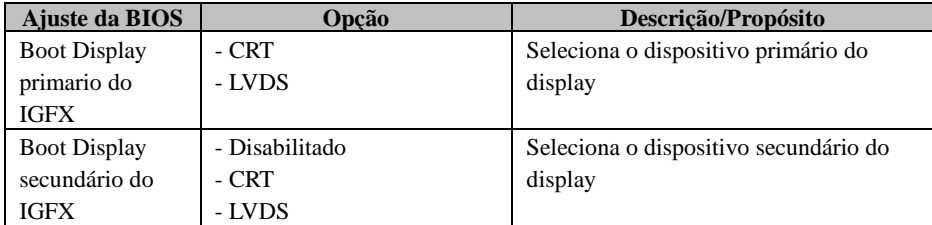

#### **3.5.2 South Bridge**

| Chipset               | Aptio Setup Utility – Copyright (C) 2015 American Megatrends, Inc. |                                                                                                    |
|-----------------------|--------------------------------------------------------------------|----------------------------------------------------------------------------------------------------|
| Restore AC Power Loss | [Last State]                                                       | Select AC power state when<br>power is re-applied after a<br>power failure.                                                                                                    |
|                       |                                                                    | <b>++:</b> Select Screen<br>14: Select Item<br>Enter: Select<br>+/-: Change Opt.<br>F1: General Help<br>F2: Previous Values<br>F3: Optimized Defaults<br>F4: Save & Exit<br>ESC: Exit |
|                       | Version 2.17.1249. Copyright (C) 2015 American Megatrends, Inc.    |                                                                                                    |

Figura 3-24. Tela do South Bridge

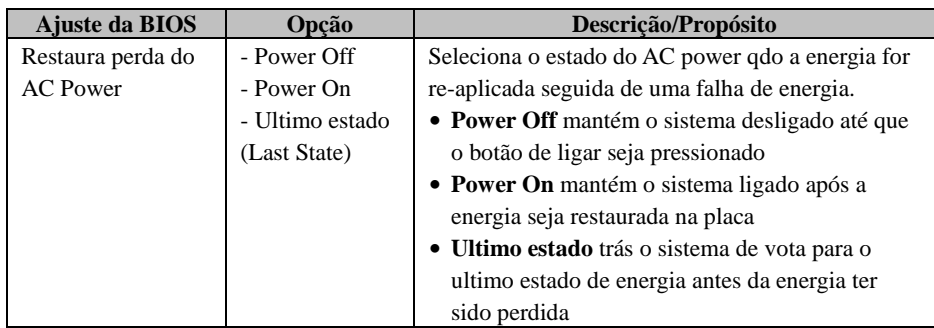

#### **3.6 Securança**

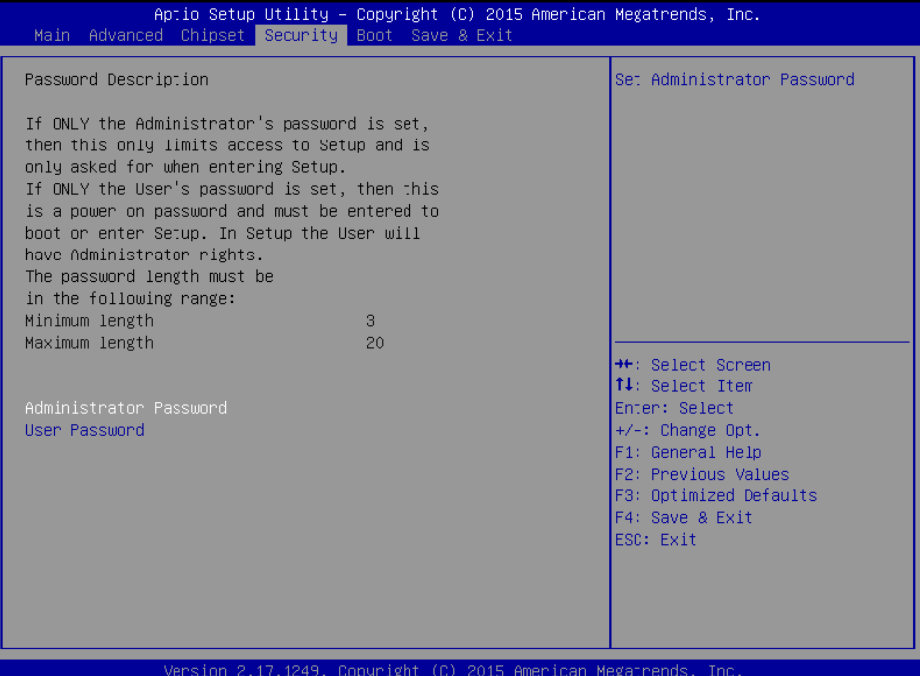

Figura 3-25. Tela de menu de segurança

| Ajuste da BIOS   | Opcão                  | Descrição/Propósito                 |
|------------------|------------------------|-------------------------------------|
| Senha do         | Senha deve ser de 3-20 | Especifica a senha do administrador |
| adminisrador     | caracteres             |                                     |
|                  | alfa-nnuméricos        |                                     |
| Senha do usuário | Senha deve ser de 3-20 | Especifica a senha do usuário       |
|                  | caracteres             |                                     |
|                  | alfa-nnuméricos        |                                     |

#### **3.7 Boot**

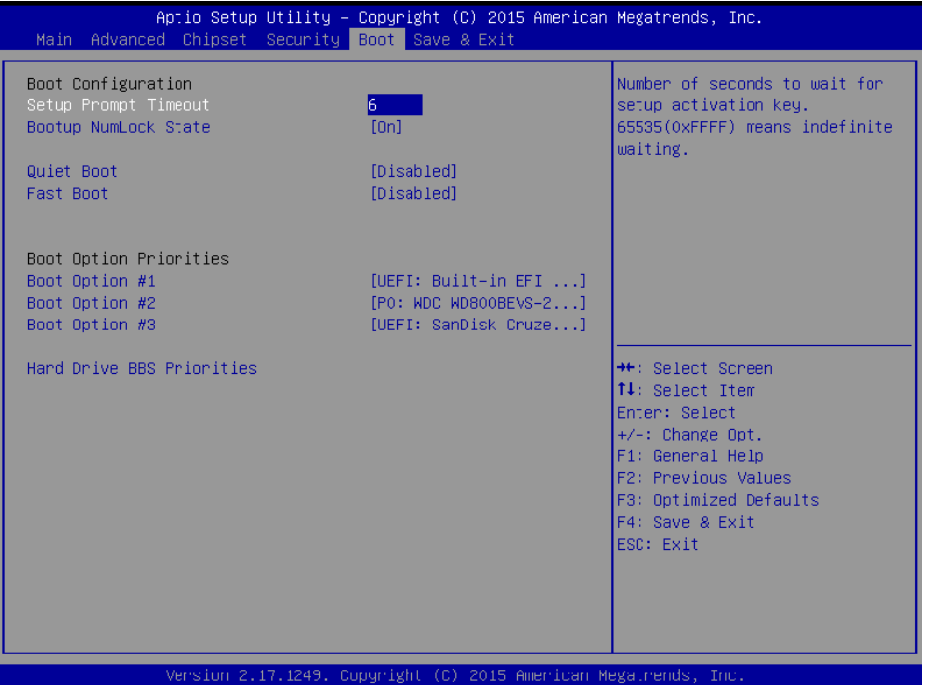

Figura 3-26. Tela do menu de Boot

| Ajuste da BIOS     | Opcão          | Descrição/Propósito                                                          |
|--------------------|----------------|------------------------------------------------------------------------------|
| Time-out do        | Numerico       | Numéro de segundos para esperar pela                                         |
| Setup do Prompt    |                | chave de ativação do setup                                                   |
| Estado do          | - On           | Seleciona o estado do NumLock após o                                         |
| Bootup do          | - Off          | sistema seja ligado.                                                         |
| NumLock            |                | <b>On:</b> Habilita automativamente a funçao                                 |
|                    |                | do NumLock após o sistema seja ligado                                        |
|                    |                | Off: Disabilita a função NumLock<br>٠<br>function após o sistema seja ligado |
| Quiet Boot         | - Desabilitado | Habilita/Disabilta a opção Quiet Boot                                        |
|                    | - Habilitado   |                                                                              |
| <b>Fast Boot</b>   | - Desabilitado | Habilita/Disabilta a opção Fast Boot                                         |
|                    | - Habilitado   |                                                                              |
| <b>Boot Option</b> | $-[Dirive(s)]$ | Permite o usuário escolher a prioridade do                                   |
| #1~#n              | - Disabled     | dispositivo de boot listado no disco rígido                                  |

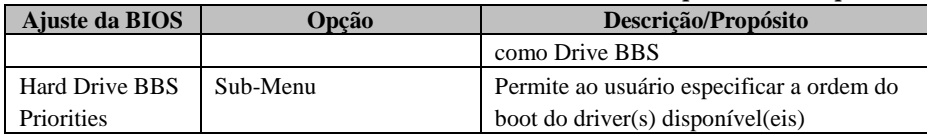

#### **3.8 Salvar & Sair**

| Aptio Setup Utility – Copyright (C) 2015 American Megatrends, Inc.<br>Main Advanced Chipset Security Boot Save & Exit |                                                                                                    |
|----------------------------------------------------------------------------------------------------|----------------------------------------------------------------------------------------------------|
| Save Changes and Exit<br>Discard Changes and Exit<br>Save Changes and Reset<br>Discard Changes and Reset              | Exit system setup after saving<br>the changes.                                                       |
| Save Options<br>Save Changes<br>Discard Changes                                                                       |                                                                                                    |
| Restore Defaults<br>Save as User Defaults<br>Restore User Defaults                                                    |                                                                                                    |
| Boot Override<br>UEFI: Built-in EFI Shell<br>PO: WDC WD800BEVS-26VAT0<br>UEFI: SanDisk Cruzer Blade 1.20              | <b>++: Select Screen</b><br>14: Select Item<br>Enter: Select<br>+/-: Change Opt.<br>F1: General Help |
| Launch EFI Shell from filesystem device                                                                               | F2: Previous Values<br>F3: Optimized Defaults<br>F4: Save & Exit<br>ESC: Exit                        |
|                                                                                                    |                                                                                                    |
| Version 2.17.1249. Copyright (C) 2015 American Megatrends, Inc.                                                       |                                                                                                    |

Figura 3-27. Tela de Salvar & Sair

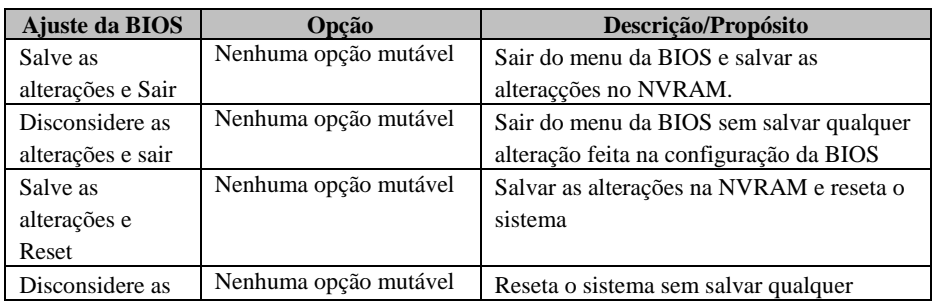

*Cap***í***tulo 3 Setup BIOS* 

| Ajuste da BIOS   | Opção                 | Descrição/Propósito                       |
|------------------|-----------------------|-------------------------------------------|
| alterações e     |                       | alteração feita na configuração da BIOS   |
| Reset            |                       |                                           |
| Restaurar o      | Nenhuma opção mutável | Carregue o default otimizado para         |
| Defaults         |                       | configuração da BIOS                      |
| Override do boot | $-[Dirive(s)]$        | Força o boot do system a partir do driver |
|                  |                       | selecionado [drive(s)].                   |

Sweda Informática Ltda. Rua Dona Brígida, 713 – Vila Mariana 04111-081 – São Paulo – SP www.sweda.com.br